# *PROJECTEUR DE DÉCOUPE LED*

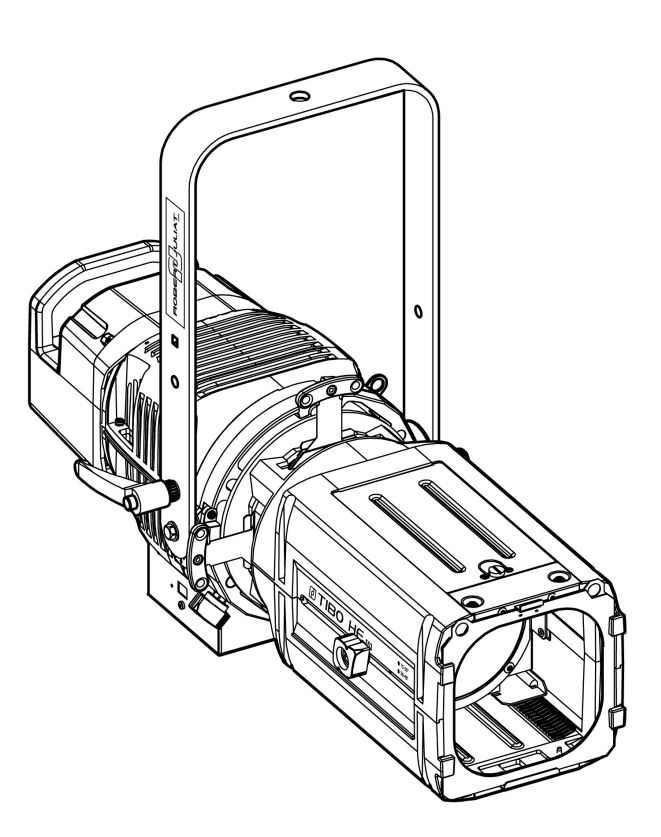

LED 115 W

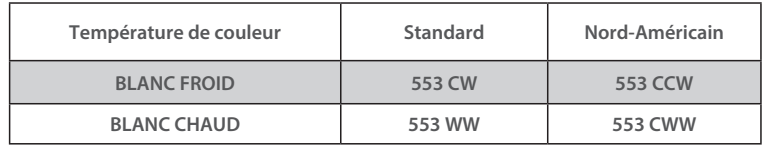

V1

- FIRMWARE: V3.0

- RJLED2 FIRMWARE PLATFORM (Node Mode) : Manuel disponible en

téléchargement : robertjuliat.com/LED/PDF\_PAGE

VALIDATION : 05/10/23

### **DN41205300-A (FR)**

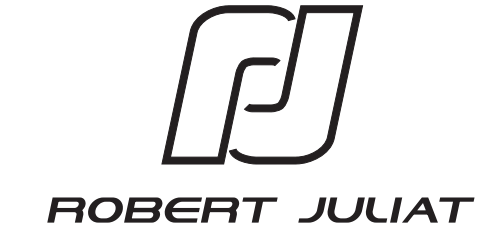

*Robert Juliat S.A.S. 32, rue de Beaumont, F 60530 Fresnoy-en-Thelle - tél.: +33 (0)3 44 26 51 89 - info@robertjuliat.fr*

#### Sommaire

 $\overline{\phantom{a}}$ 

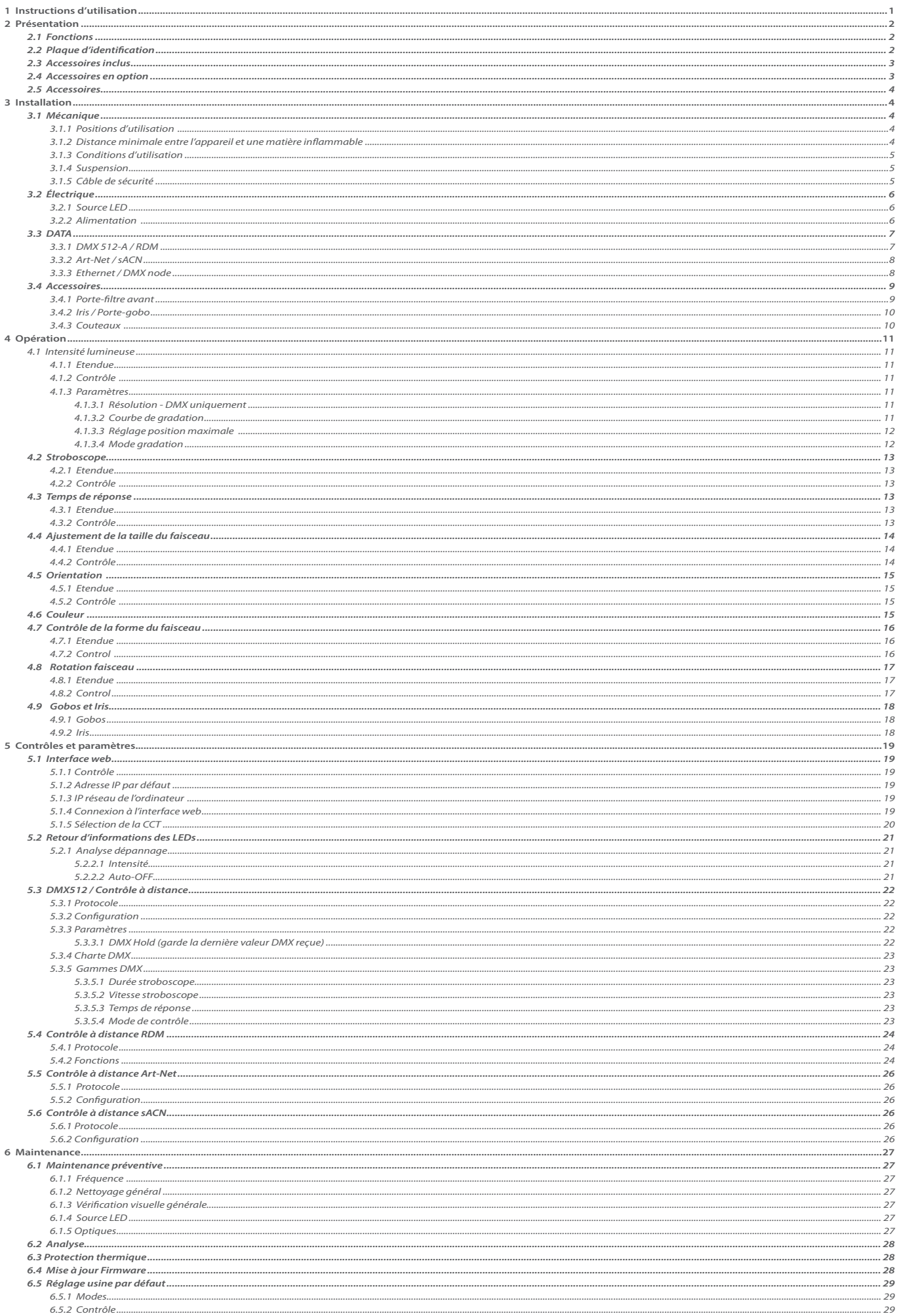

### <span id="page-2-0"></span>**1 Instructions d'utilisation**

#### **CONSIGNES GÉNÉRALES**

- 1. Impropre à l'usage domestique.
- 2. Matériel professionnel : intervention par technicien qualifié uniquement.
- 3. Outre les consignes d'utilisation figurant dans la présente notice, vous devrez respecter les prescriptions générales de sécurité et de prévention des accidents édictée par le législateur.
- 4. L'appareil auquel est attachée cette notice rentre dans la section 17 Luminaires pour éclairage de scènes de théâtre, des studios de télévision, de cinéma et de photographie de la norme:
	- Standards NF EN 60598-1, NF EN 60598-2-17, Low Voltage Directive 2014/35/UE & EMC Directive 2014/30/UE.
- 5. Ces appareils sont considérés IP20 et réservés à une utilisation intérieure.

#### **PROJECTEUR**

- 6. Veiller à ce que le projecteur soit monté avec un support approprié.
- 7. Les écrans de protection ou les lentilles doivent être remplacés s'ils sont visiblement endommagés au point que leur efficacité en soit diminuée, par exemple par des fêlures ou des rayures profondes.
- 8. En position suspendue (crochet, boulon...), l'appareil doit obligatoirement être assuré par une suspension auxiliaire (élingue, chaîne...) convenablement dimensionnée.
- 9. Les attaches ou câbles de sécurité doivent être solidement fixés à l'arrière de l'appareil et être aussi courts que possible, ou enroulés si nécessaire, pour réduire au minimum la distance de déplacement si l'appareil devait être délogé.
- 10. Les accessoires amovibles (changeur de couleurs...) doivent également être assurés par une élingue de taille appropriée, ancrée à l'avant de l'appareil.
- 11. Le poids combiné de l'appareil et des accessoires doit être pris en compte lors du choix de la capacité portante du câble ou de la liaison de sécurité.
- 12. Ne pas ouvrir l'appareil sous tension.
- 13. ATTENTION: Source LED et supports chauds. Attendre que l'appareil soit froid avant toute intervention.
- 14. Ne modifiez pas la conception de l'appareil ni aucun de ses dispositifs de sécurité.
- 15. Resserrer régulièrement les connexions et contrôler l'état des câbles. Si le câble est détérioré, le remplacer par un câble identique.
- 16. Utiliser l'appareillage d'alimentation approprié.

#### **VENTILATION**

- 17. Ne pas placer le projecteur à proximité de matière inflammable.
- 18. Ne pas utiliser à l'extérieur. Ne pas couvrir. Ne pas laisser l'appareil exposé à l'eau.
- 19. Pour éviter toute surchauffe de l'appareil, ne jamais boucher les passages d'air.
- 20. Si l'appareil comporte un ou plusieurs ventilateurs, vérifier qu'ils fonctionnent bien. Si un dysfonctionnement apparaît à ce niveau, éteindre immédiatement le projecteur et effectuer les contrôles nécessaires.

#### **NETTOYAGE**

- 21. Ne pas toucher la source LED.
- 22. Pour nettoyer les parties optiques, utilisez un chiffon doux en combinaison avec de l'eau distillée ou de l'alcool isopropylique recommandé pour les optiques revêtues. N'utilisez aucun produit de nettoyage contenant des solvants ou des abrasifs, car ceux-ci peuvent endommager la surface. Séchez avec un chiffon doux non pelucheux.
- 23. Enlevez régulièrement la poussière avec un chiffon doux non pelucheux.
- 24. Dépoussiérer régulièrement les filtres.

#### **ALIMENTATION**

- 25. Isoler électriquement avant toute intervention
- 26. Raccordement direct secteur. Ne pas raccorder sur une sortie "électronique" (gradateur, relais statique...).
- 27. Contrôler la tension secteur.

#### **REMARQUE**

Appareils réalisés en conformité avec les directives européennes de normalisation appliquées au matériel d'éclairage professionnel. Toute modification du produit dégage la responsabilité du constructeur.

#### **Groupe de risque 2**

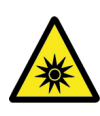

**AVERTISSEMENT : Ce produit émet un rayonnement optique potentiellement dangereux. Ne regardez pas la lampe lorsqu'elle est allumée. Des lésions oculaires peuvent en résulter.**

**Groupe de risque 2 - le projecteur doit être positionné de manière à ce qu'il soit improbable qu'une personne regarde ce projecteur de manière prolongée à une distance inférieure à 12,4m.**

#### **Distance minimale Groupe de risque 2 0,6m (***1.97 ft* **) 12,4m (***40.68 ft* **) Groupe de risque 1 Sécurité photobiologique selon la norme EN62471**

### <span id="page-3-0"></span>**2 Présentation**

### *2.1 Fonctions*

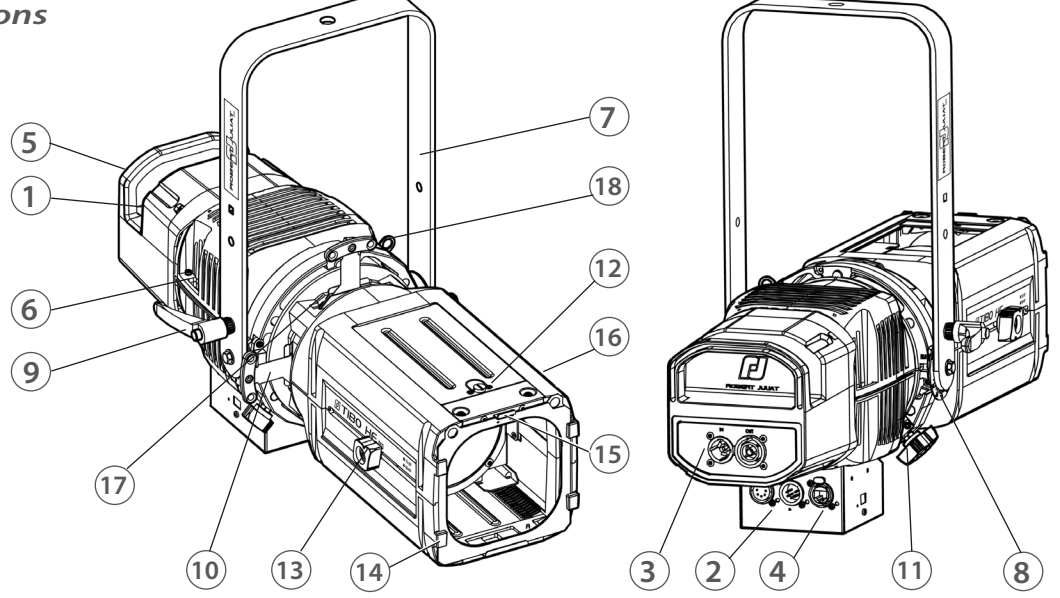

### **Description**

- 1. Plaques d'identification
- 2. Connecteurs data (entrée et sortie)
- 3. Connecteurs d'alimentation (entrée et sortie)
- 4. Connecteur ethernet RJ45
- 5. Poignée
- 6. Points d'élingage
- 7. Lyre de suspension
- 8. Index de tilt
- 9. Poignée verrouillage de la lyre
- 10. Couteaux
- 11. Verrouillage rotation zoom
- 12. Accès zoom
- 13. Réglage zoom
- 14. Porte filtre avant pour accessoire et filtre couleur

FR

- 15. Verrouillage porte-filtre
- 16. Réglage focus
- 17. Glissière porte-gobo / iris
- 18. Point de fixation du câble de sécurité pour les accessoires

### *2.2 Plaque d'identification*

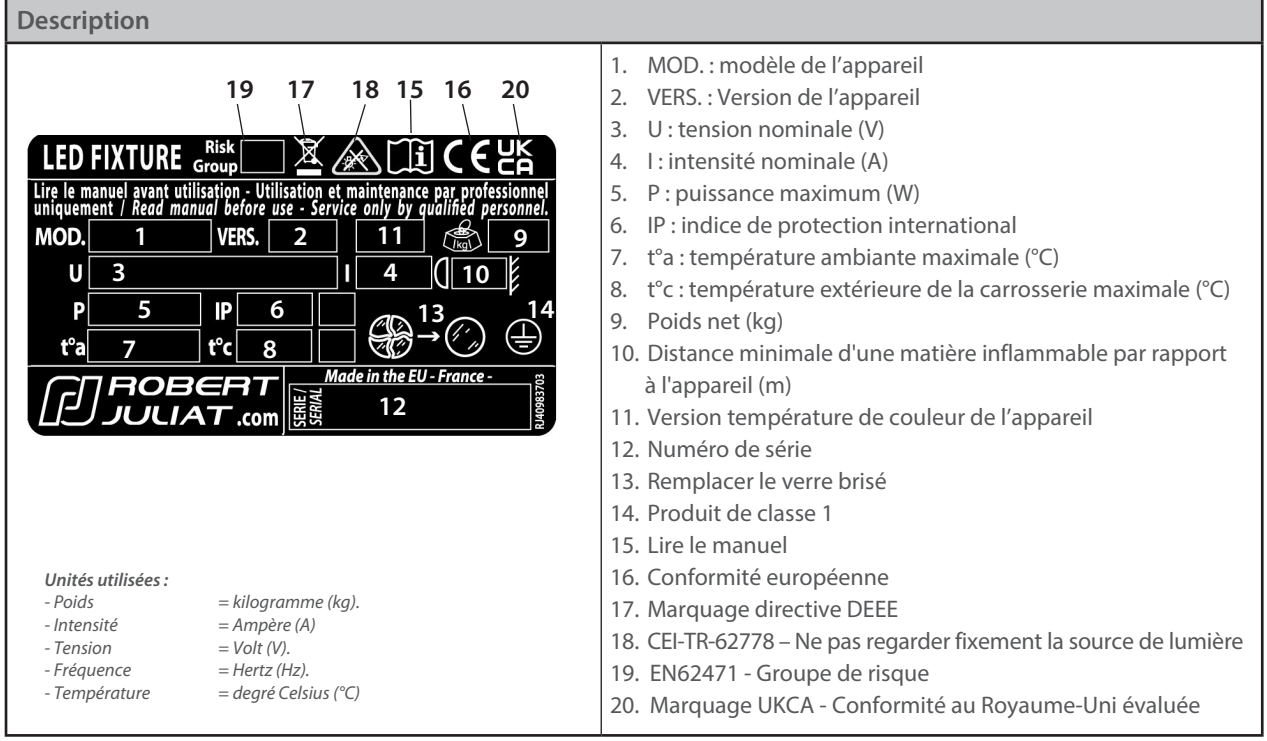

### <span id="page-4-0"></span>*2.3 Accessoires inclus*

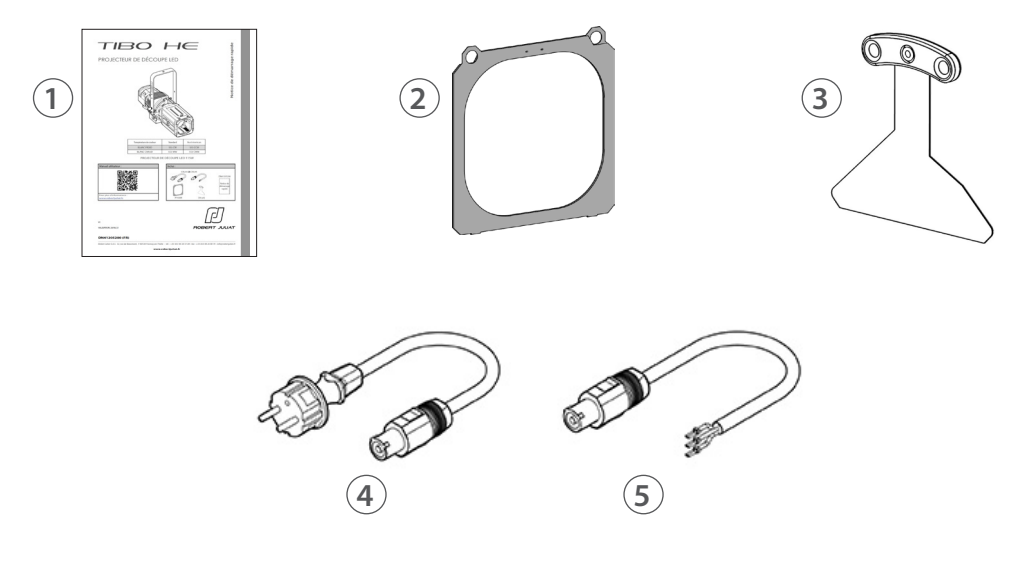

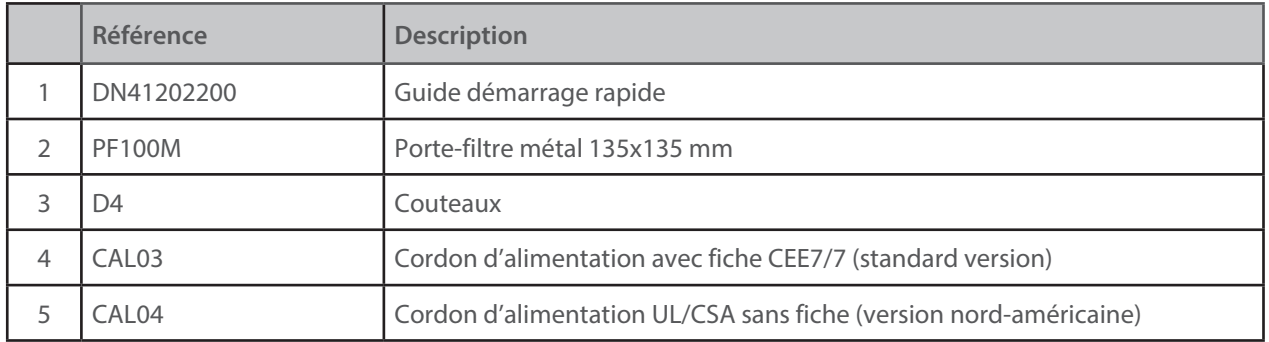

*2.4 Accessoires en option*

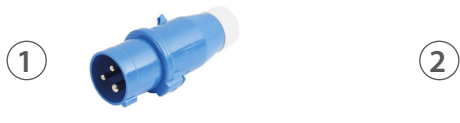

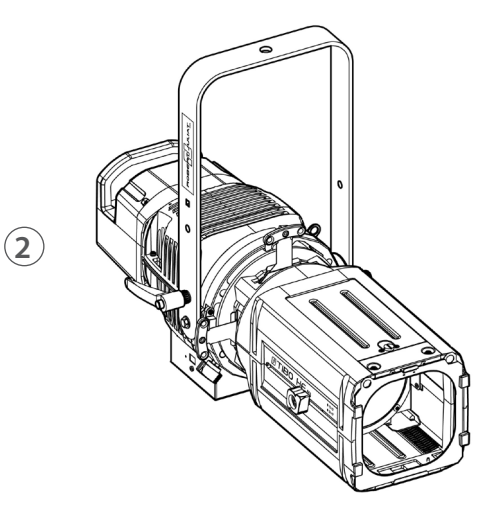

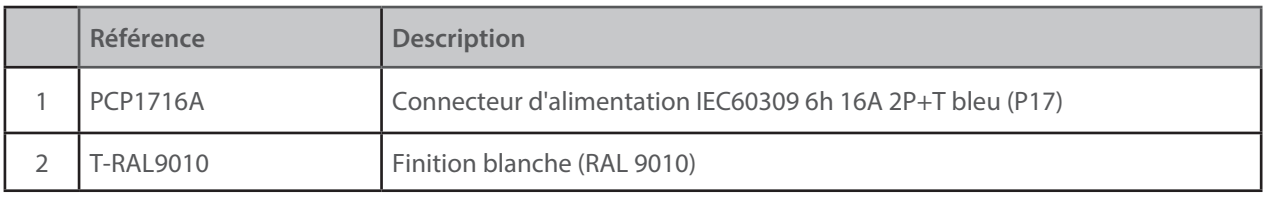

FR

<span id="page-5-0"></span>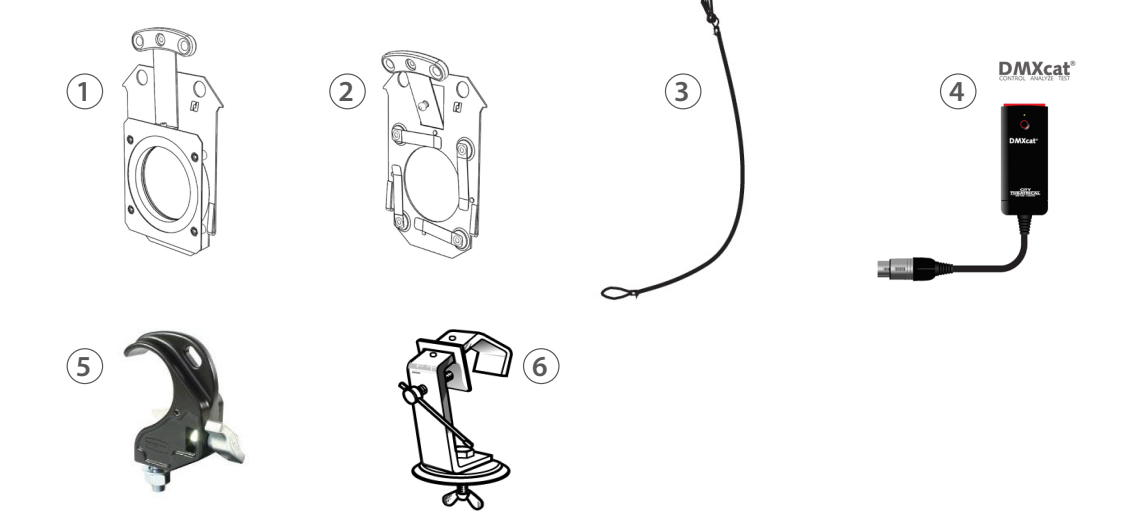

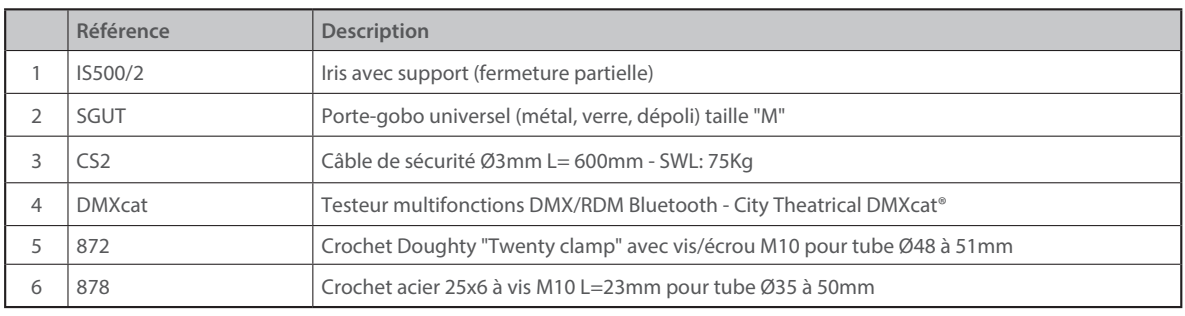

### **3 Installation**

### *3.1 Mécanique*

 *3.1.1 Positions d'utilisation* 

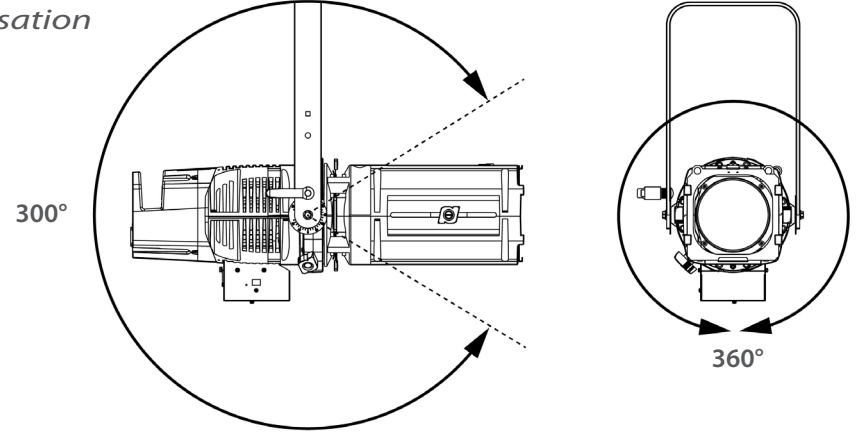

 *3.1.2 Distance minimale entre l'appareil et une matière inflammable*

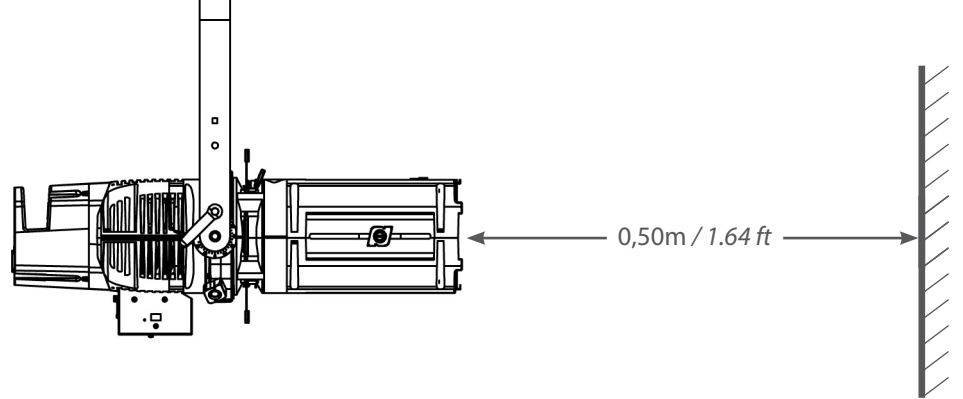

 $FR - 4 -$ 

<span id="page-6-0"></span> *3.1.3 Conditions d'utilisation*

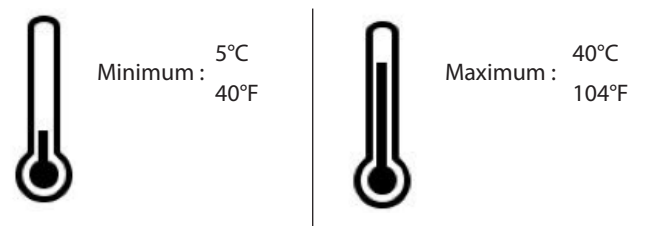

**Indice de protection international IP20 – Utilisation intérieure uniquement**

#### *3.1.4 Suspension*

• Veiller à ce que le projecteur soit monté avec un support approprié.

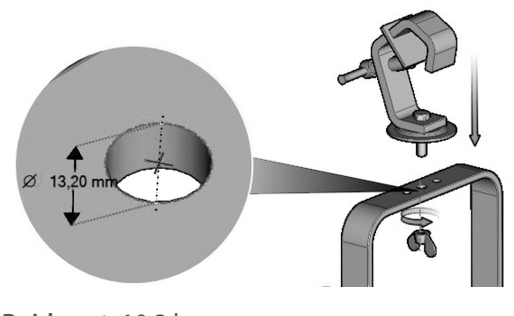

**Poids net:** 10,2 kg

 *3.1.5 Câble de sécurité*

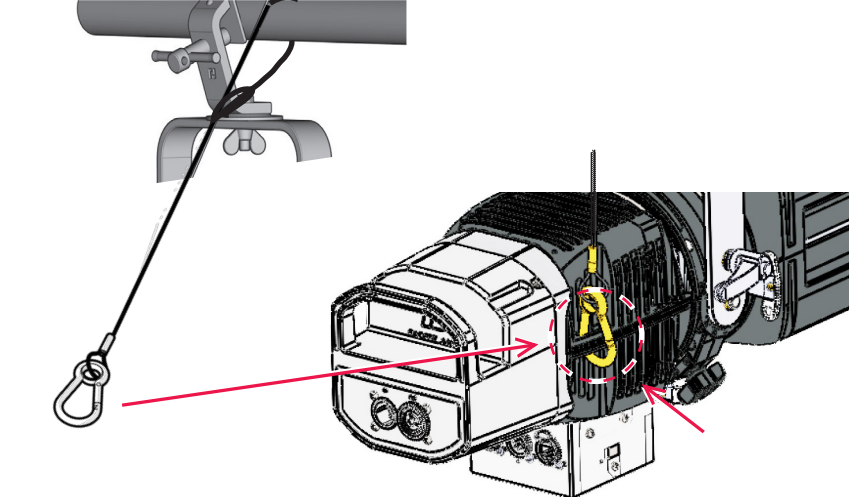

• En position suspendue (crochet, boulon...), l'appareil doit obligatoirement être assuré par une suspension auxiliaire (élingue, chaîne...) convenablement dimensionnée.

• Il est important de prendre en compte le poids total du projecteur et des accessoires au moment de choisir la capacité de charge du cable de sécurité.

• Les câbles ou liens de sécurité doivent être solidement fixés au point d'attache prévu à cet effet (sur côté l'arrière droit de l'appareil) et être aussi courts que possible, ou enroulés si nécessaire, afin de minimiser la distance de déplacement en cas de délogement de l'appareil.

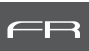

### <span id="page-7-0"></span> *3.2.1 Source LED*

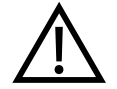

**11** Ne jamais toucher la surface de la source LED.  **Cf. 6.1.4 Procédure de nettoyage de la source LED si nécessaire.**

### *3.2.2 Alimentation*

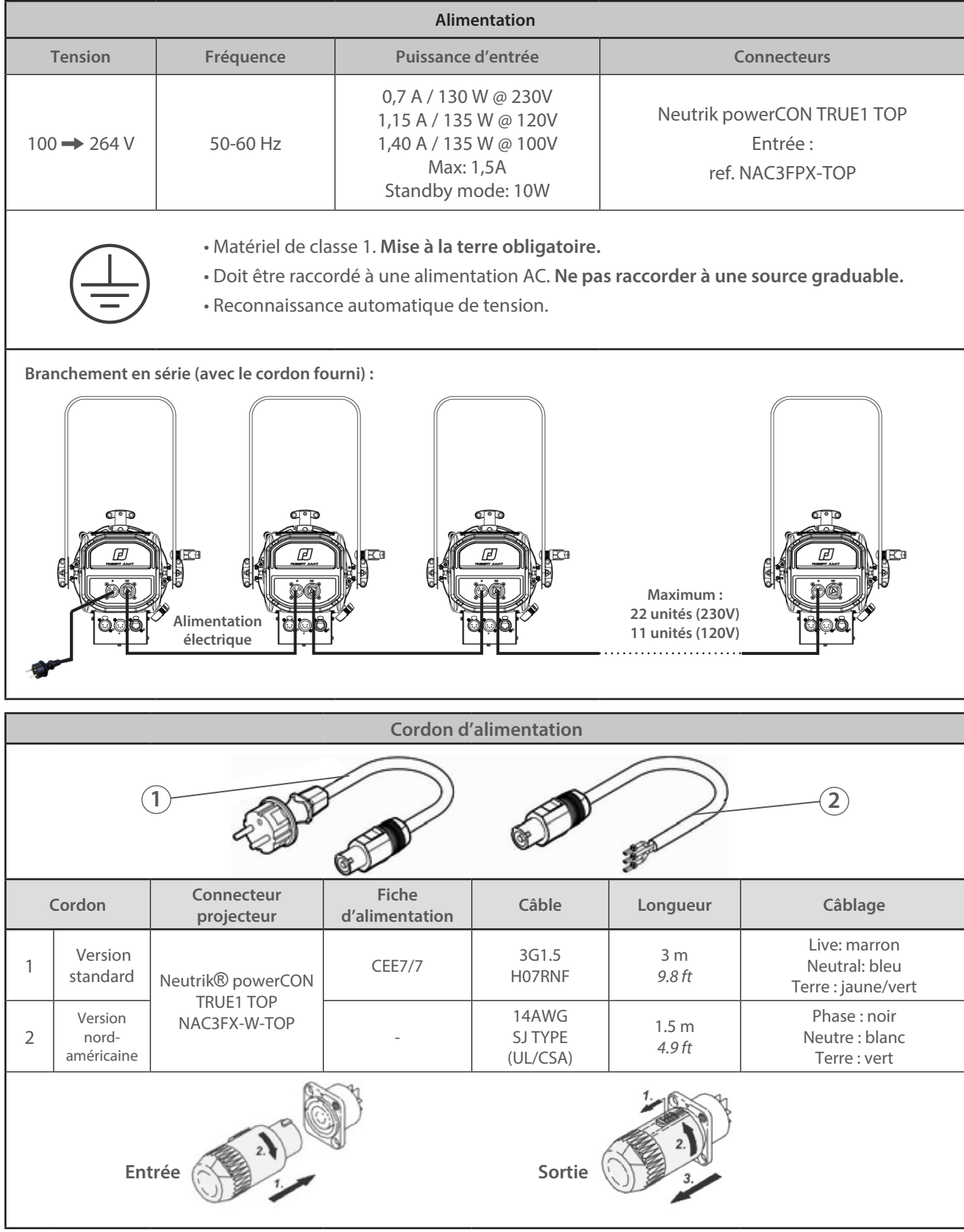

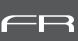

### <span id="page-8-0"></span>*3.3 DATA*

ı

### *3.3.1 DMX 512-A / RDM*

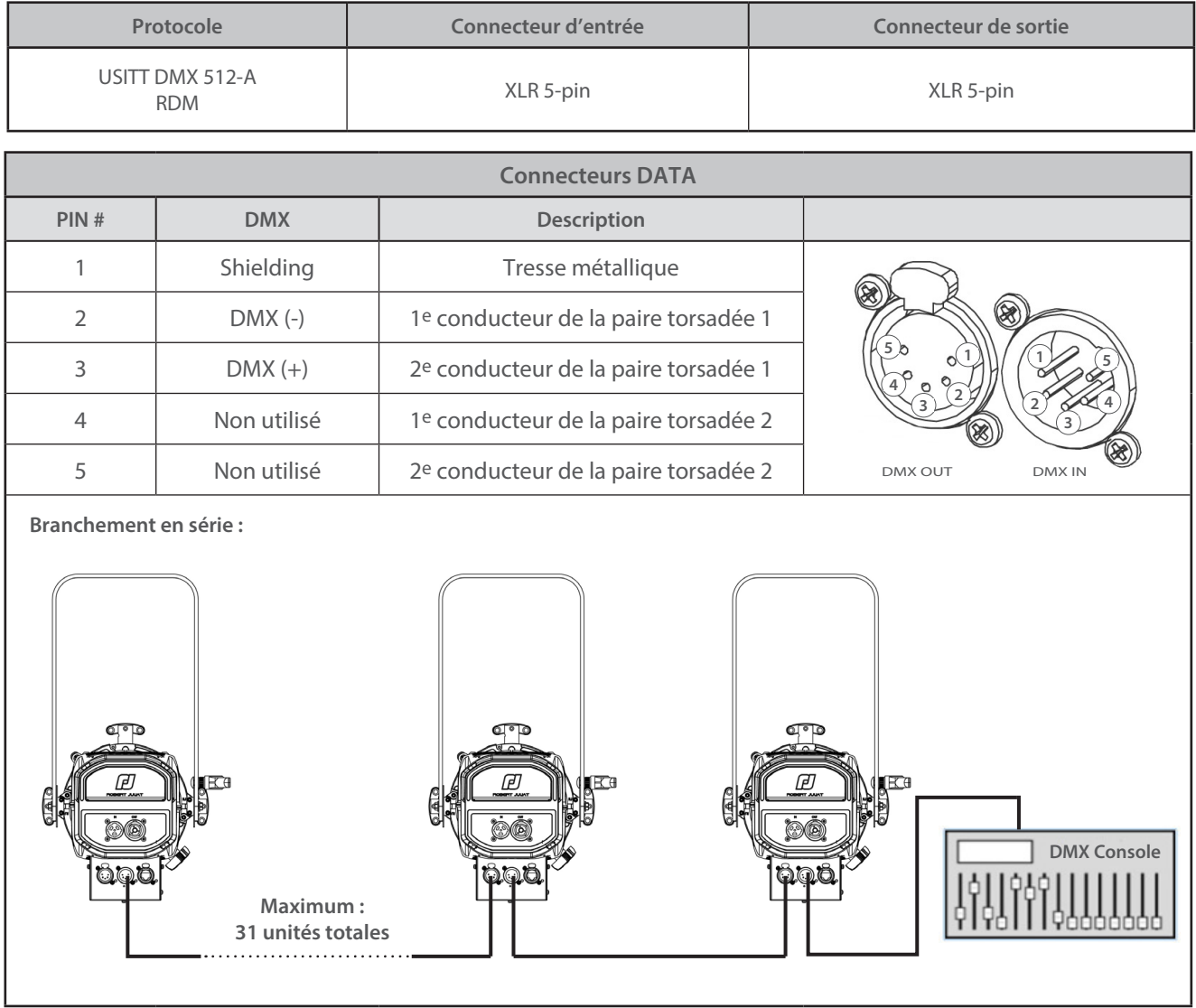

<span id="page-9-0"></span>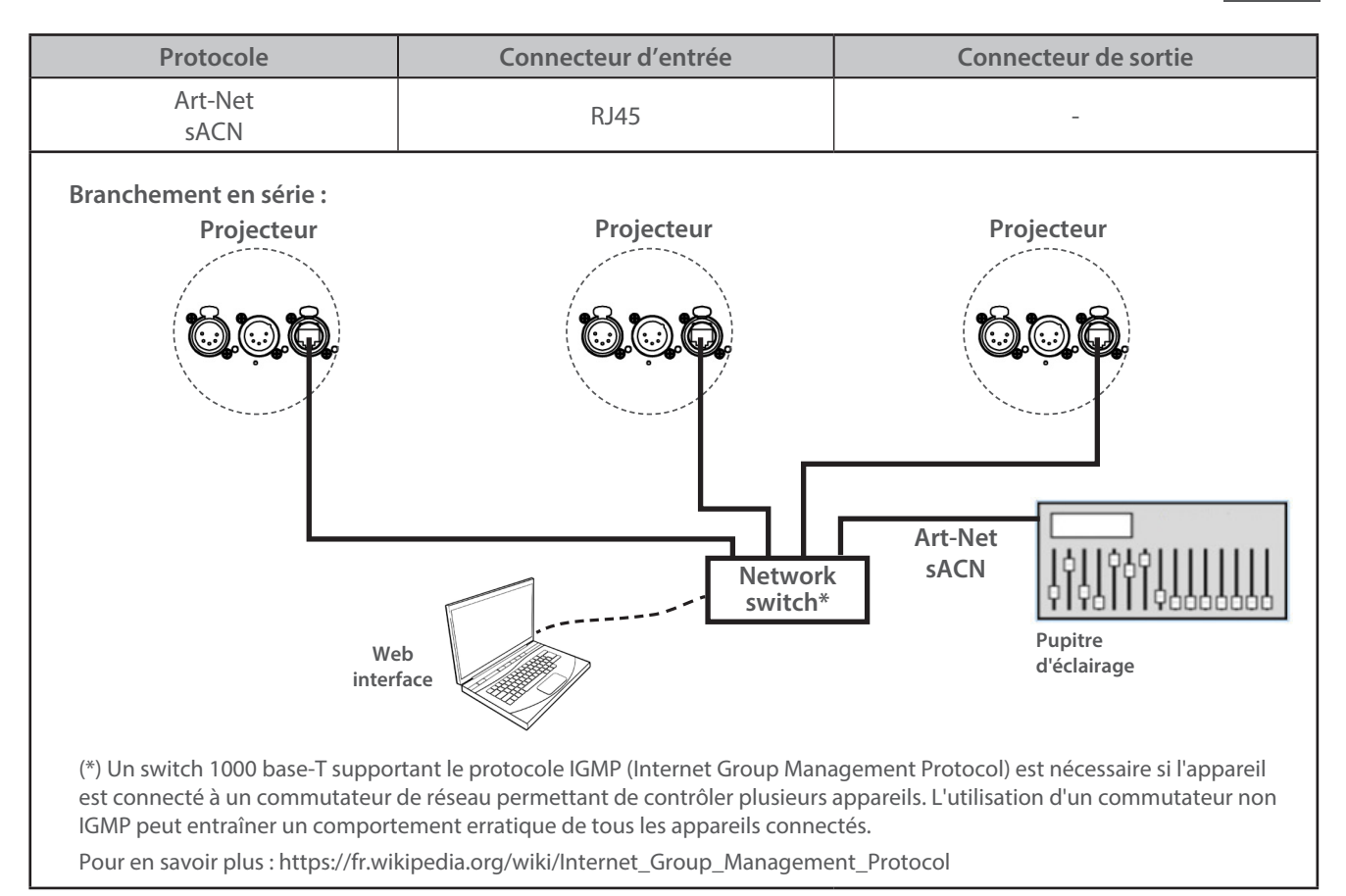

### *3.3.3 Ethernet / DMX node*

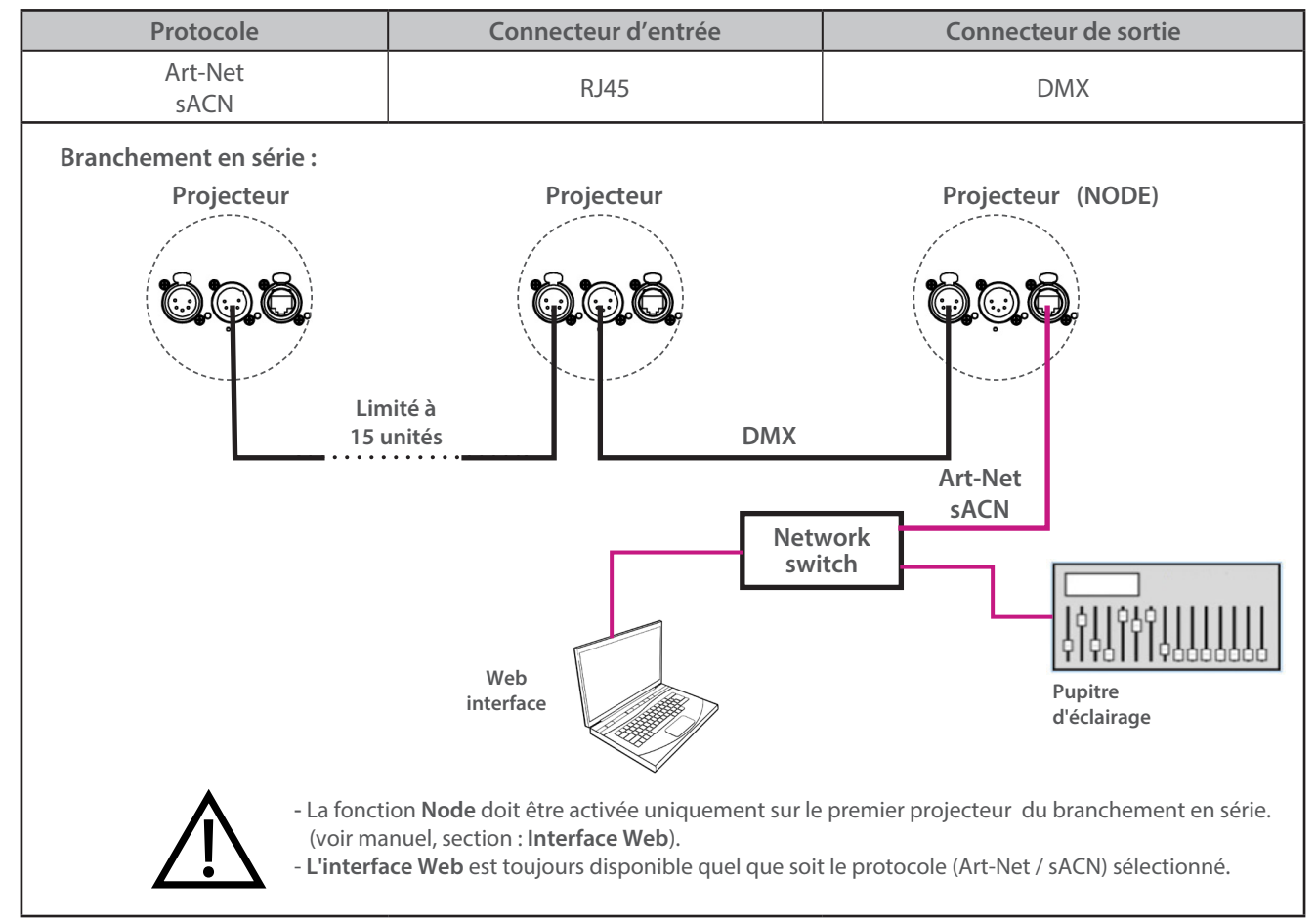

RJLED2 FIRMWARE PLATFORM (Node Mode) : Manuel disponible en téléchargement : robertjuliat.com/LED/PDF\_PAGE

FR

## FR

### <span id="page-10-0"></span> *3.4.1 Porte-filtre avant*

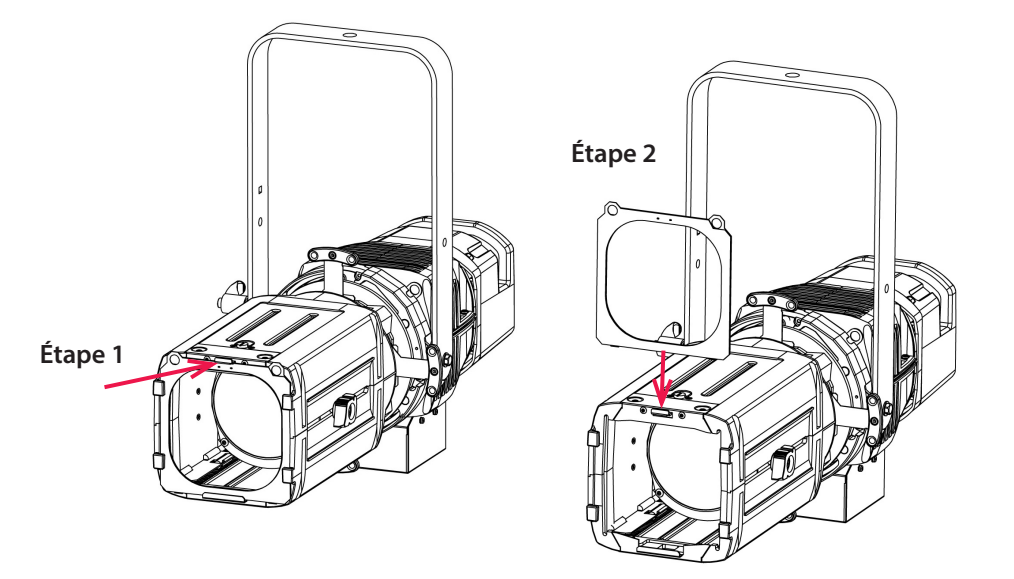

Dimensions pour porte-filtre, *voir 4.6*

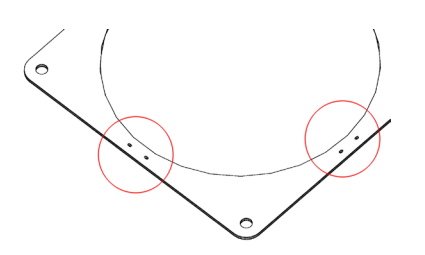

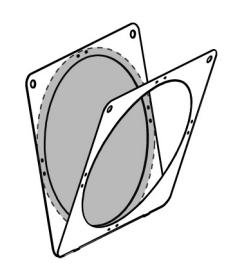

Le porte-filtre comporte des perforations destinées à recevoir des agrafes afin de maintenir les gélatines en place.

<span id="page-11-0"></span>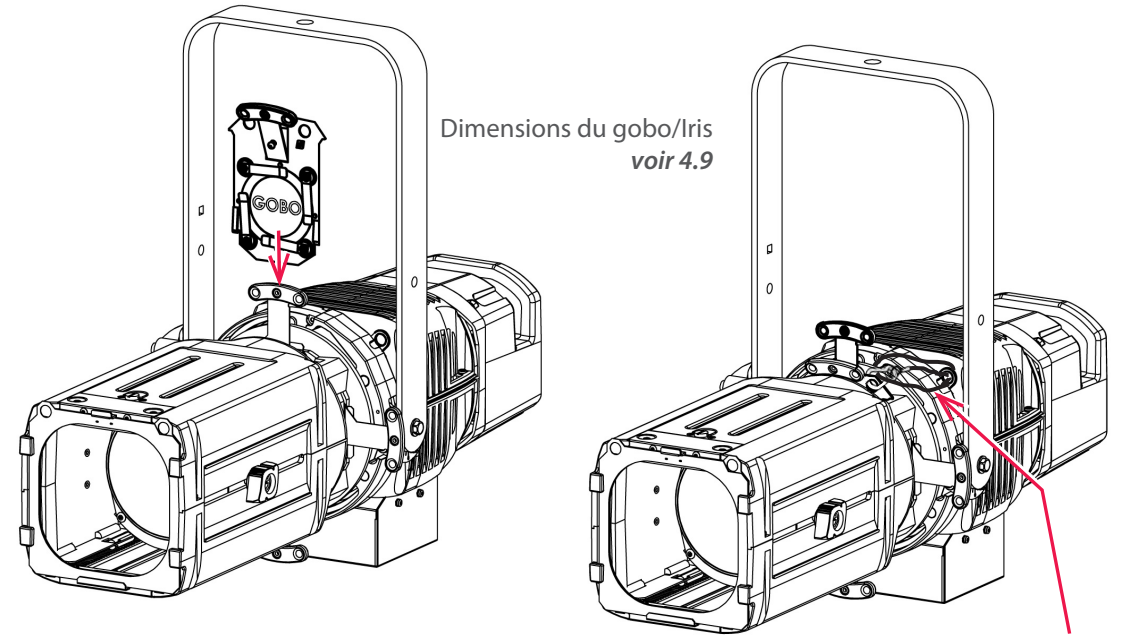

Afin d'éviter toute chute d'objet lorsque le projecteur est utilisé à l'envers, sécuriser l'iris/gobo avec un câble de sécurité (ref# CS5)

FR

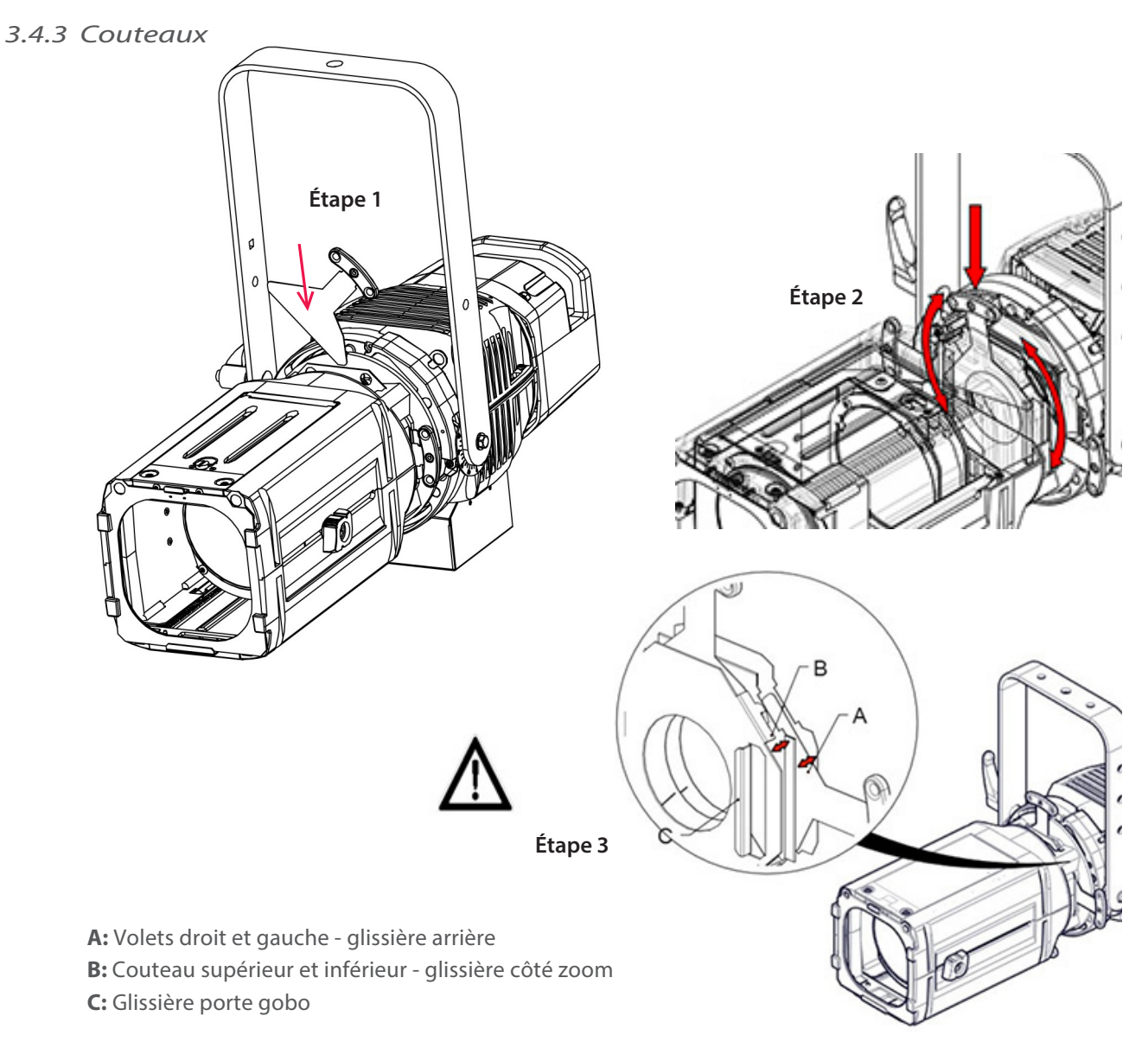

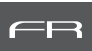

### <span id="page-12-0"></span>*4.1 Intensité lumineuse*

### *4.1.1 Etendue*

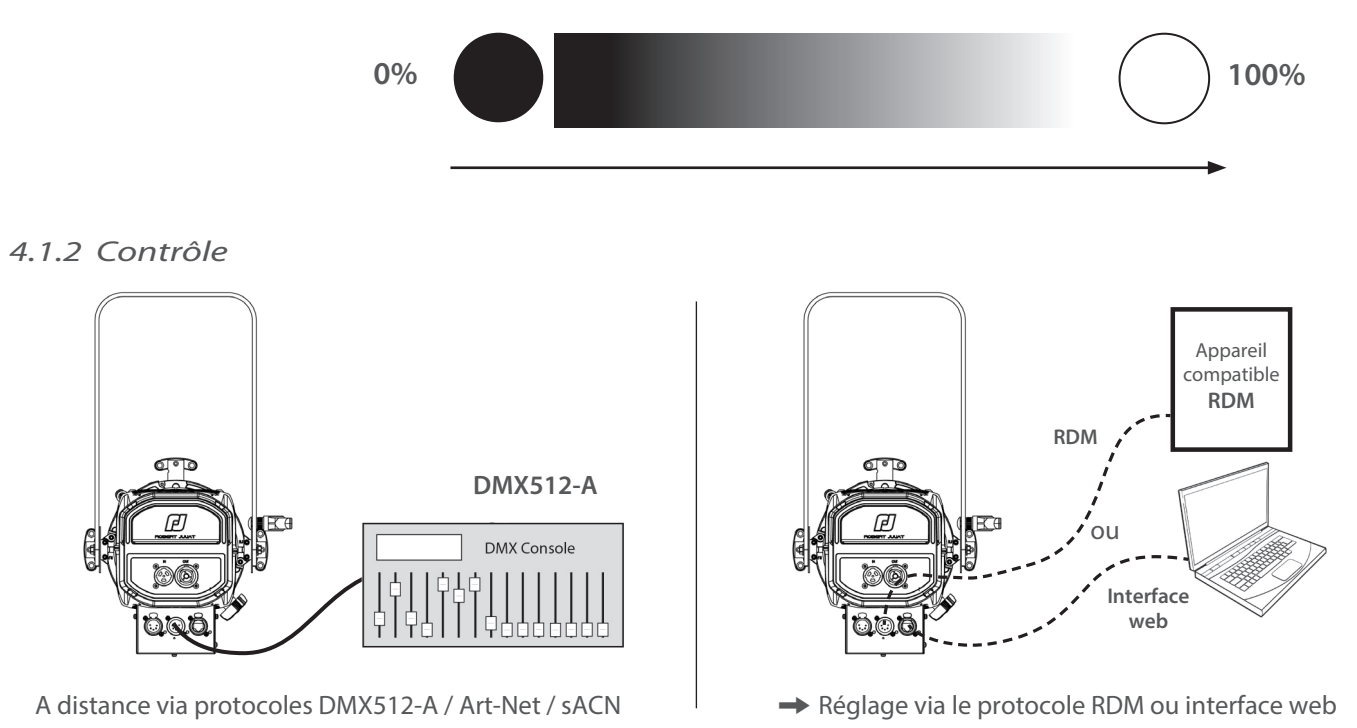

#### *4.1.3 Paramètres*

### *4.1.3.1 Résolution - DMX uniquement*

#### → Réglage via le protocole RDM ou interface web

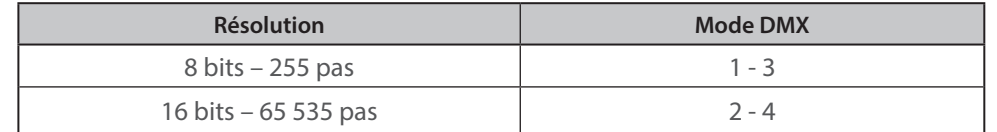

### *4.1.3.2 Courbe de gradation*

→ Réglage via le protocole RDM ou interface web

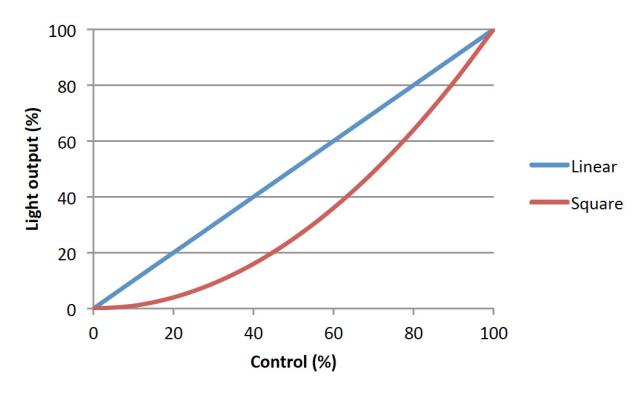

### FR - 11 -

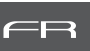

→ Réglage via le protocole RDM ou interface web

<span id="page-13-0"></span>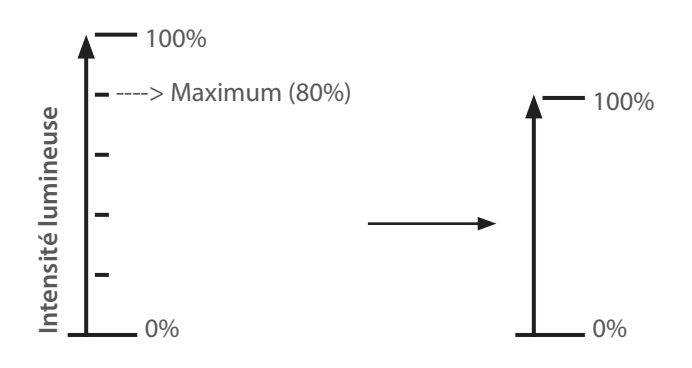

### *4.1.3.4 Mode gradation*

→ Réglage via le protocole RDM ou interface web

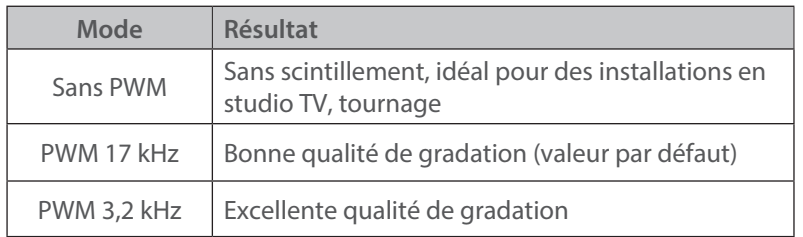

 *4.2.1 Etendue*

<span id="page-14-0"></span>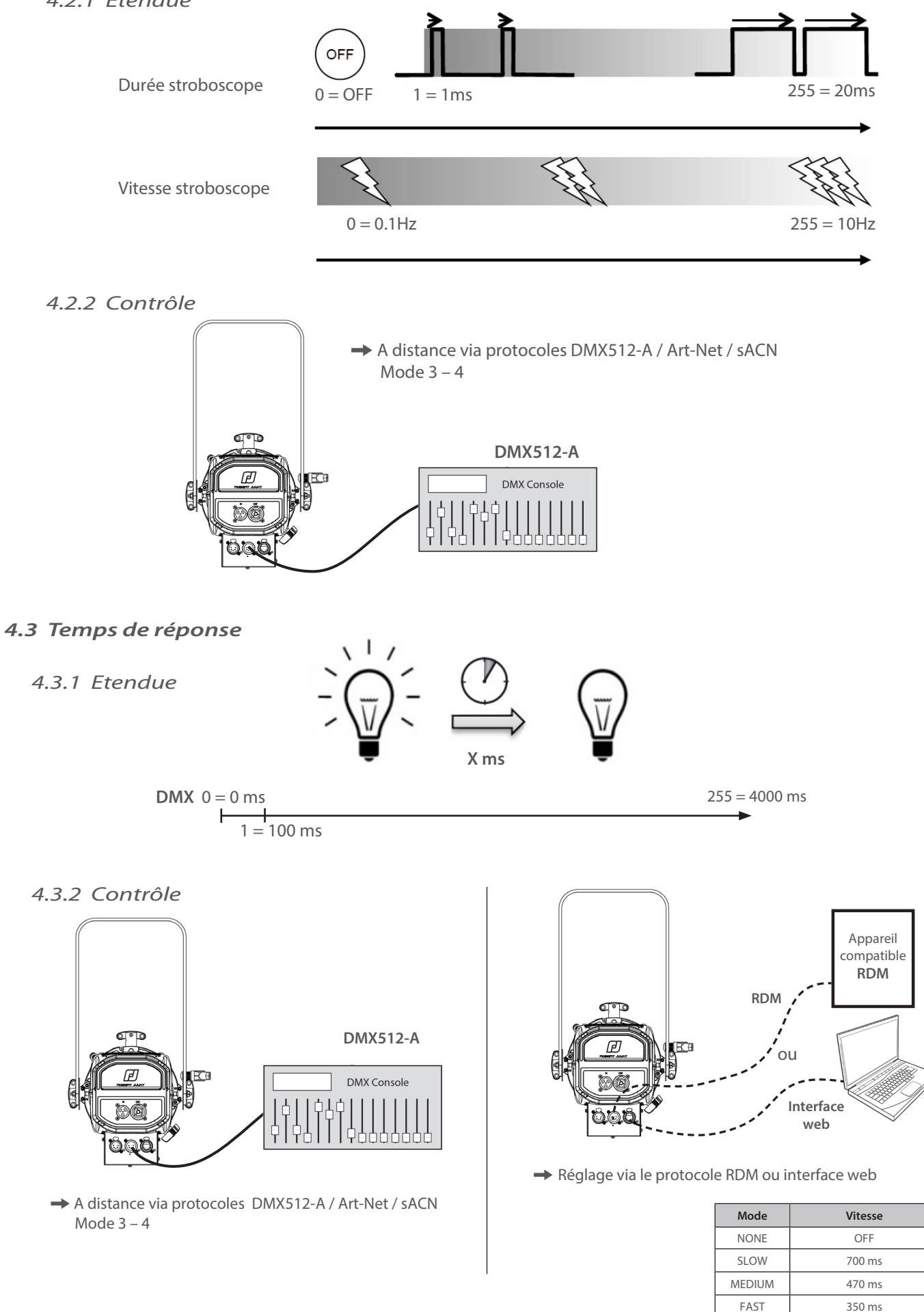

 $CUSTOM$   $0 - 4000 ms$ 

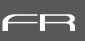

### <span id="page-15-0"></span> *4.4.1 Etendue*

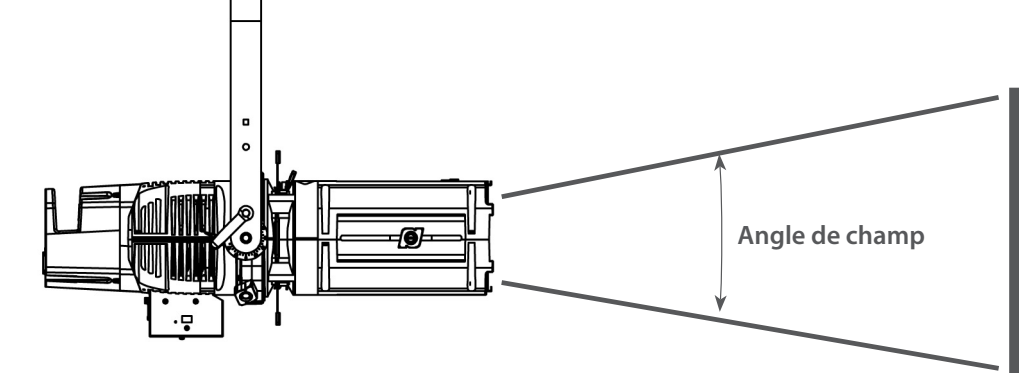

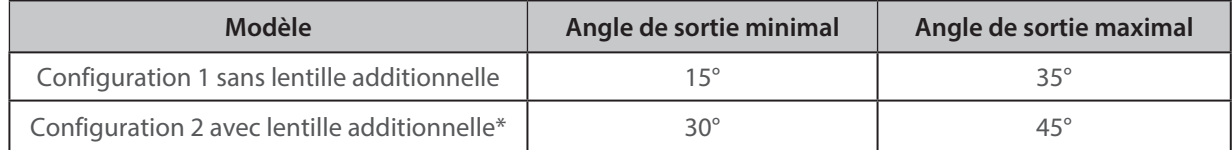

(\*) Livrée en standard

### *4.4.2 Contrôle*

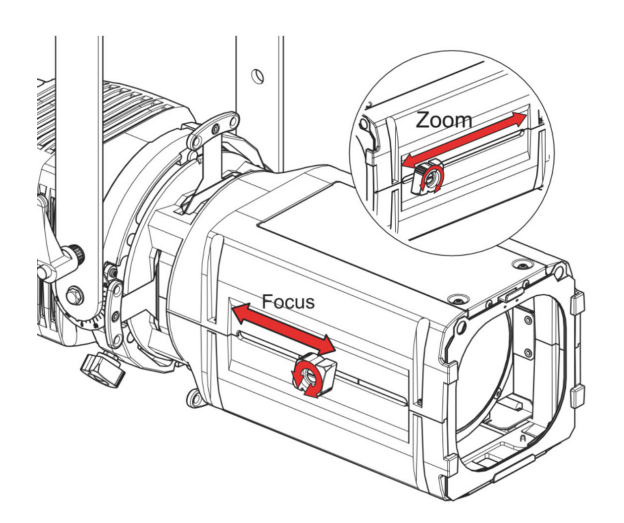

Configuration  $2 \rightarrow$  configuration 1:

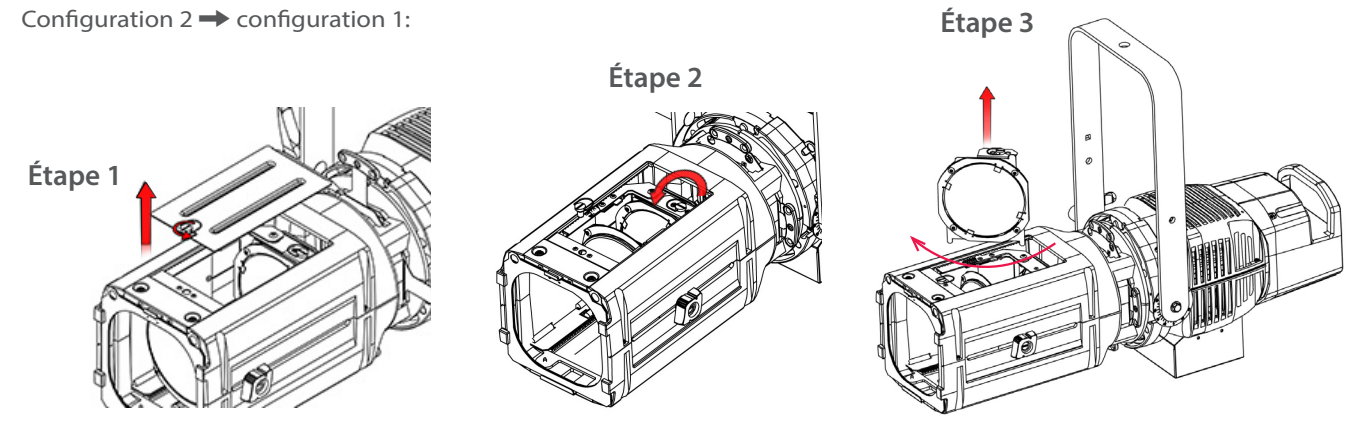

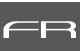

### <span id="page-16-0"></span>*4.5 Orientation*

### *4.5.1 Etendue*

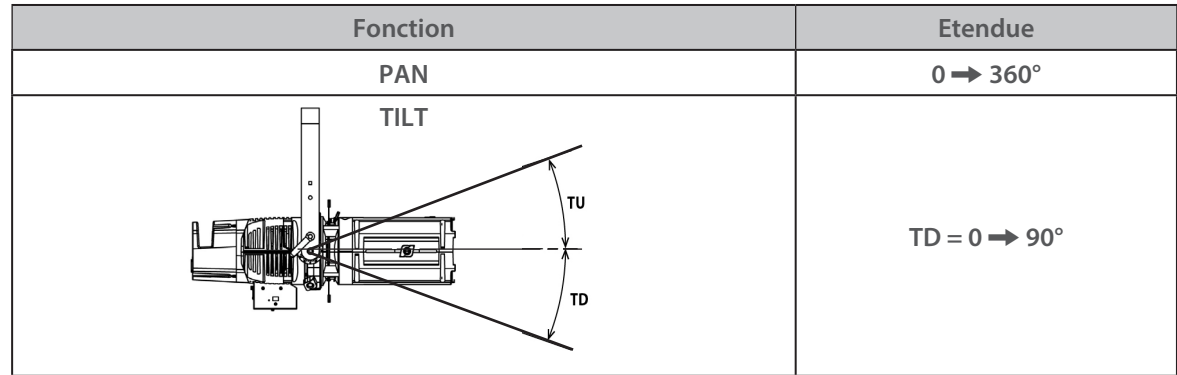

### *4.5.2 Contrôle*

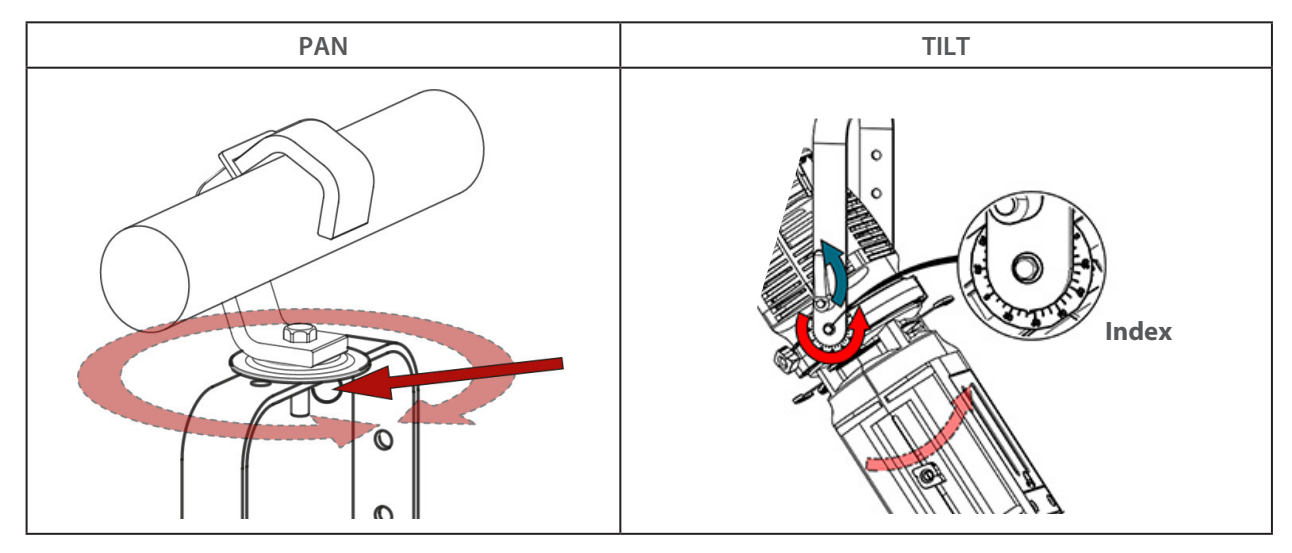

### *4.6 Couleur*

Couleur fixe:

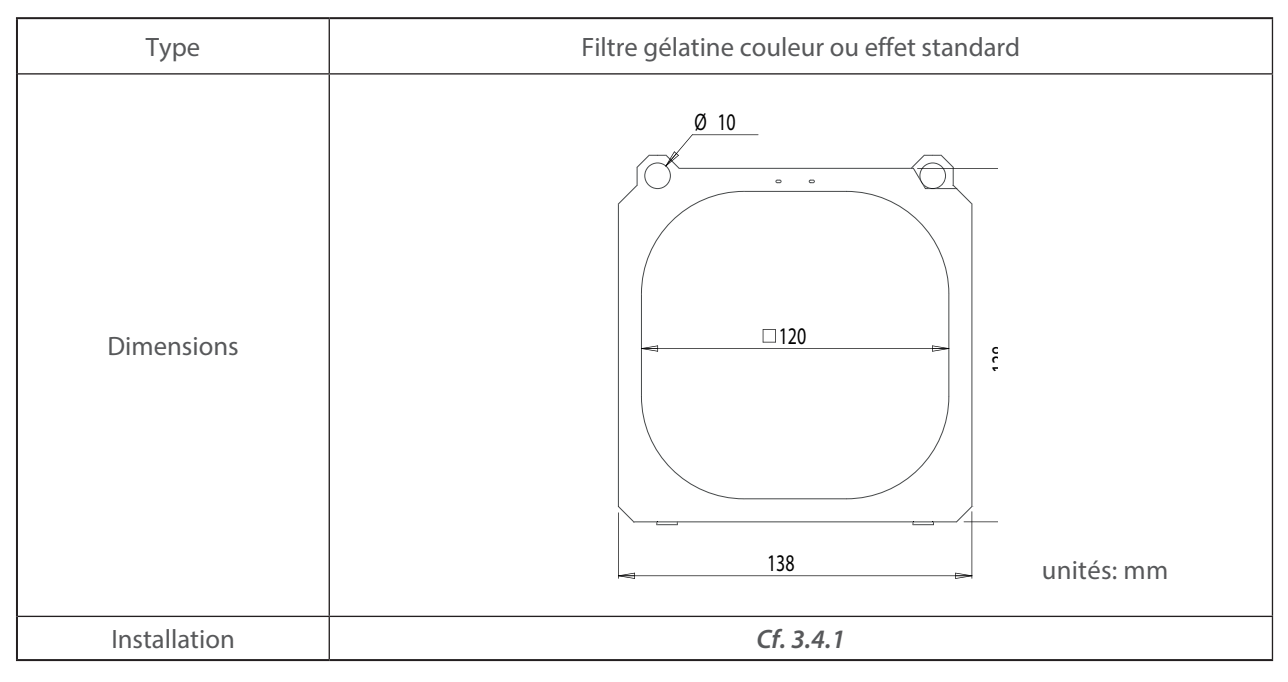

### FR - 15 -

### <span id="page-17-0"></span> *4.7.1 Etendue*

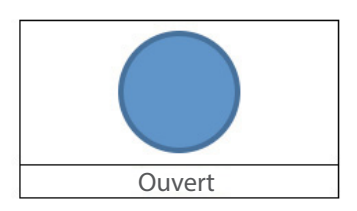

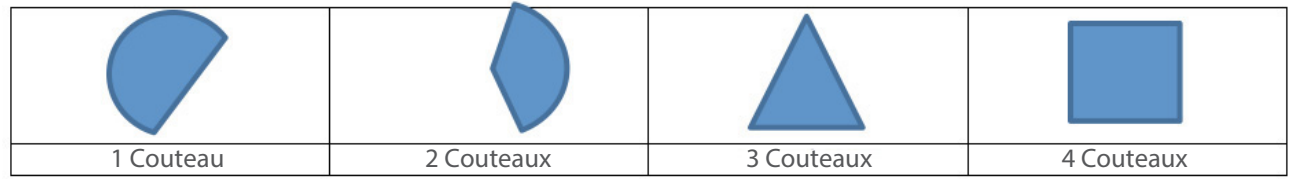

### *4.7.2 Control*

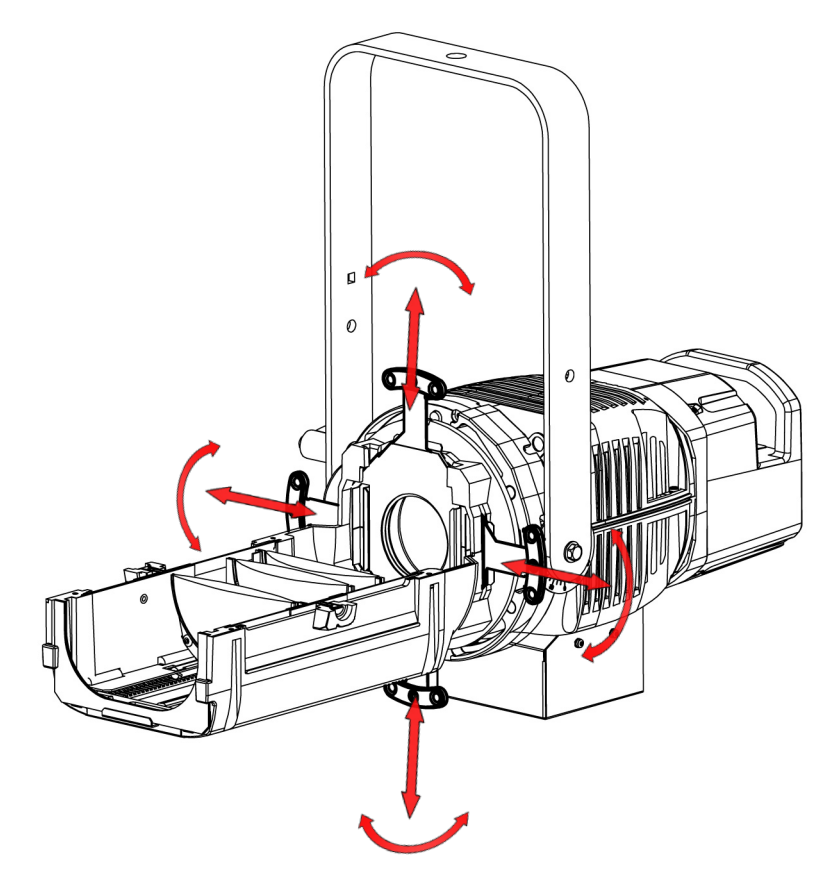

### <span id="page-18-0"></span>*4.8 Rotation faisceau*

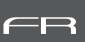

### *4.8.1 Etendue*

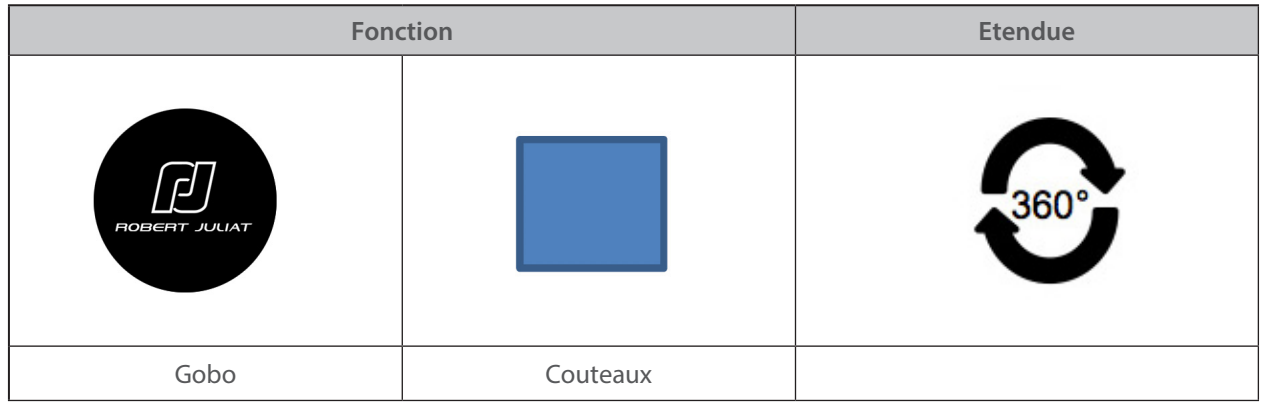

 *4.8.2 Control*

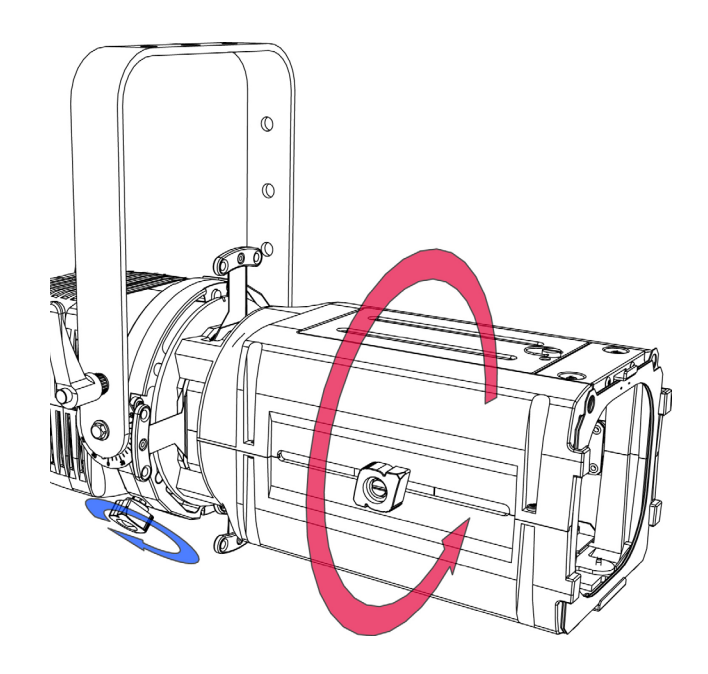

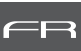

### <span id="page-19-0"></span>*4.9 Gobos et Iris*

### *4.9.1 Gobos*

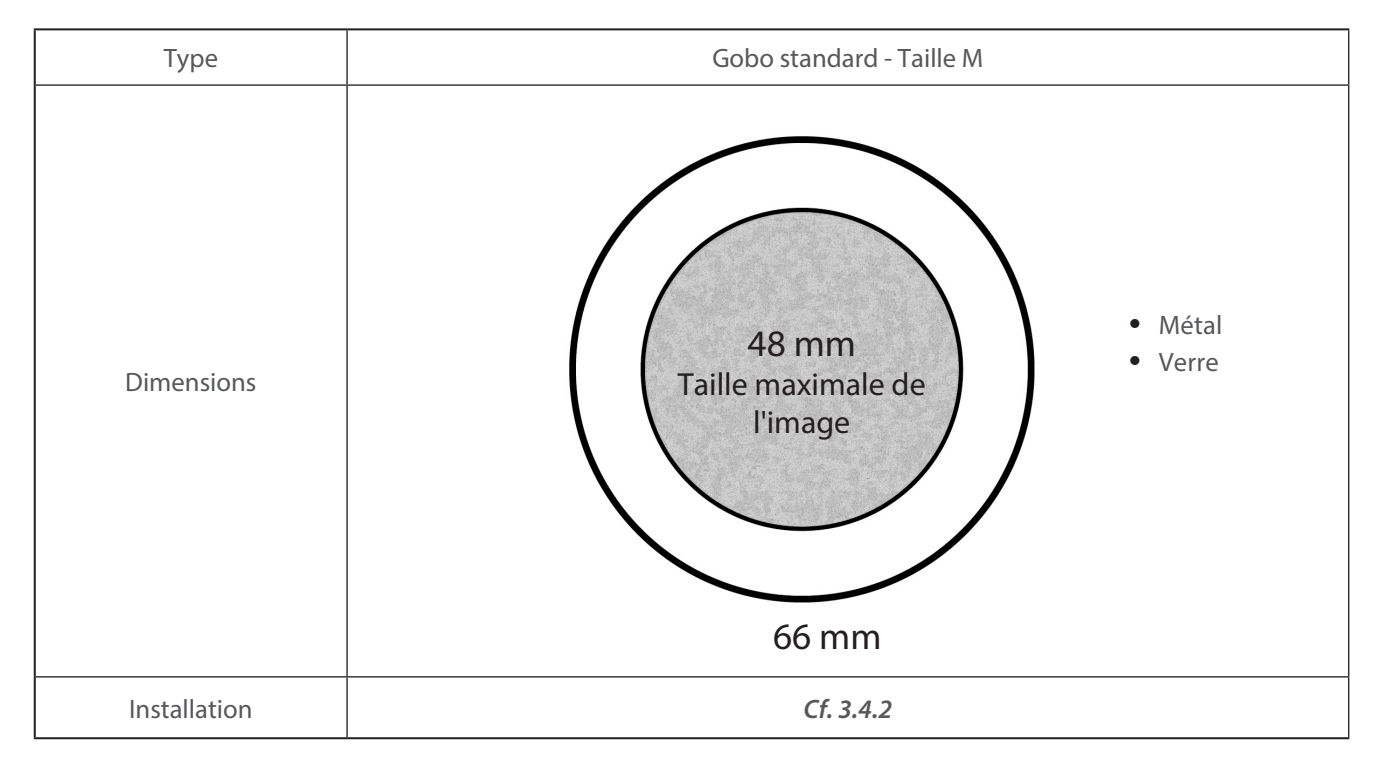

#### *4.9.2 Iris*

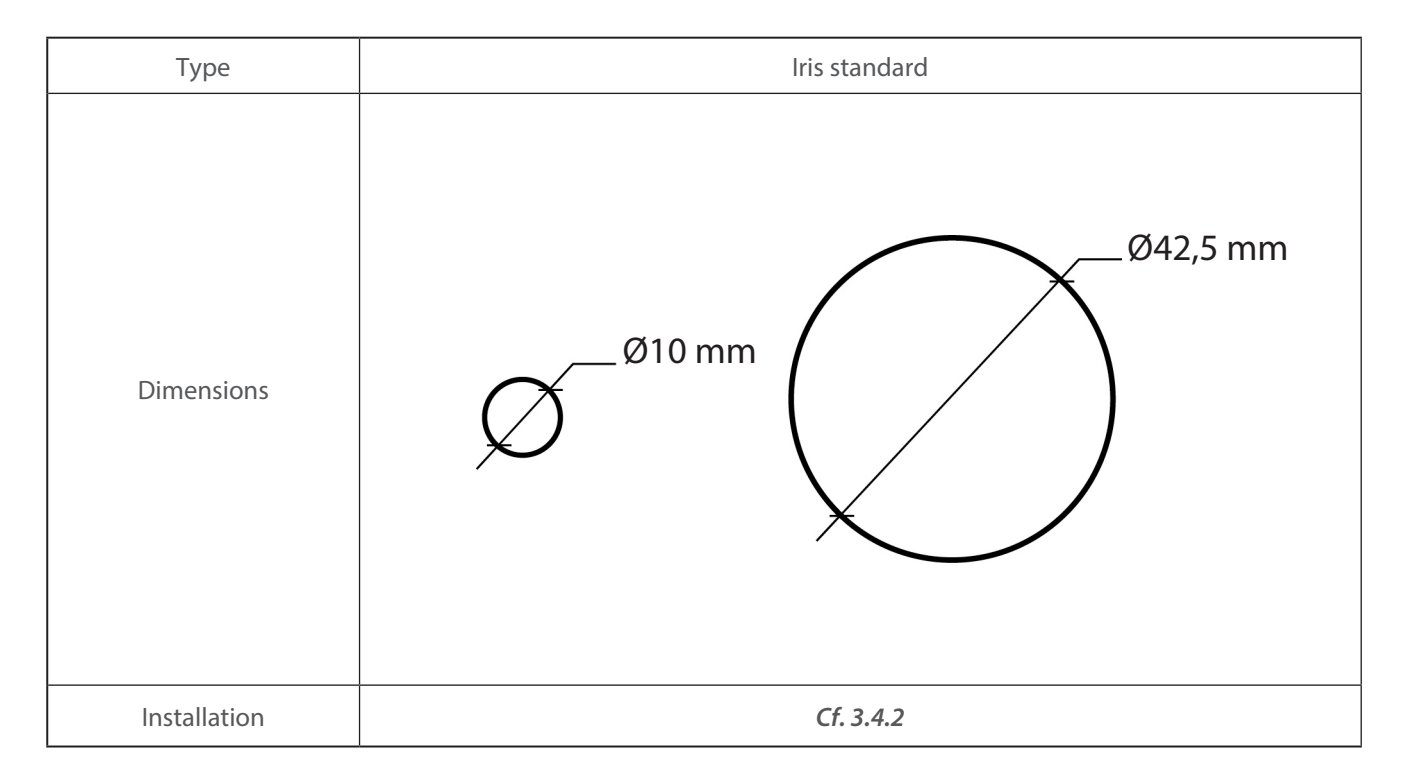

### <span id="page-20-0"></span>**5 Contrôles et paramètres**

### *5.1 Interface web*

 *5.1.1 Contrôle*

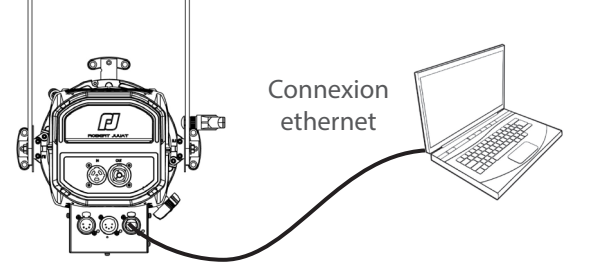

FR

Le projecteur doit être connecté à un réseau compatible ou directement relié à un ordinateur avec un câble ethernet.

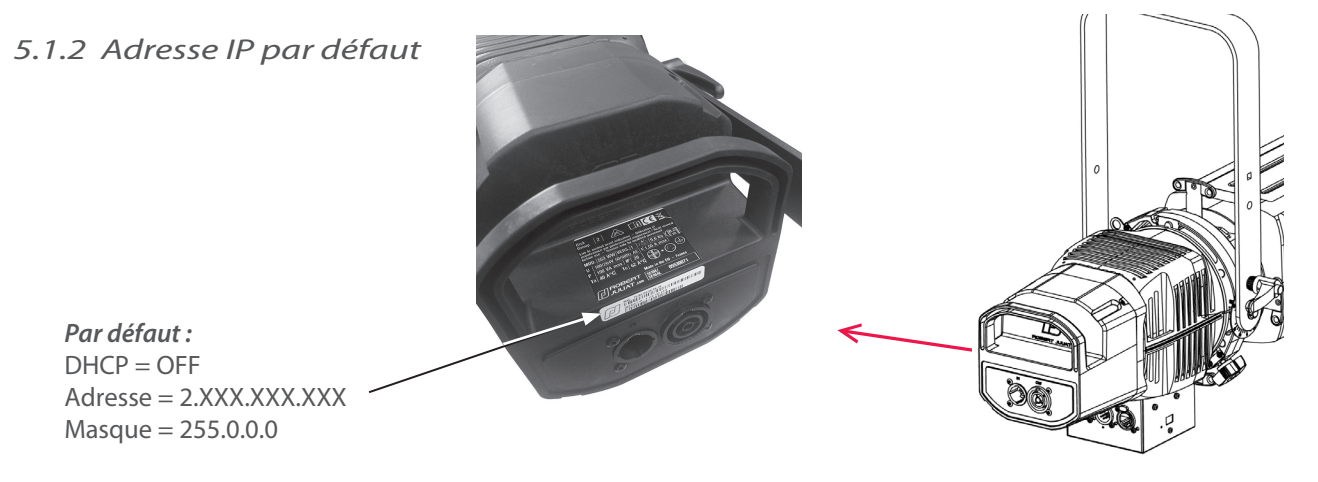

 $\rightarrow$  Si l'adresse IP est inconnue (à cause d'une modification antérieure), une réinitialisation usine (dite hard reset) doit être effectuée (*Cf. 6.5* **Réglage usine par défaut**).

### *5.1.3 IP réseau de l'ordinateur*

L'ordinateur doit se trouver sur le même réseau que le projecteur Tibo HE. Se référer à l'assistance de votre système d'exploitation pour modifier les paramètres IPV4 :

• **Microsoft Windows**:

https://support.microsoft.com/fr-fr/windows/modifier-les-param%C3%A8tres-tcp-ip-bd0a07af-15f5-cd6a-363f-ca2b6f391ace

- **MAC OS**: https://support.apple.com/fr-fr/guide/mac-help/mchlp2718/10.15/mac/10.15
- 1 ADRESSE = 2.XXX.XXX.YYY with YYY  $\neq$  XXX
- Ne pas utiliser la même adresse IP que le projecteur Tibo HE
- 2 MASQUE = 255.0.0.0

### *5.1.4 Connexion à l'interface web*

- 1 Ouvrir un navigateur web (Microsoft Edge, Firefox, Apple Safari...)
- 2 Entrer l'adresse URL du projecteur Tibo HE : http://2.XXX.XXX.XXX
- 3 Tous les paramètres peuvent maintenant être modifiés

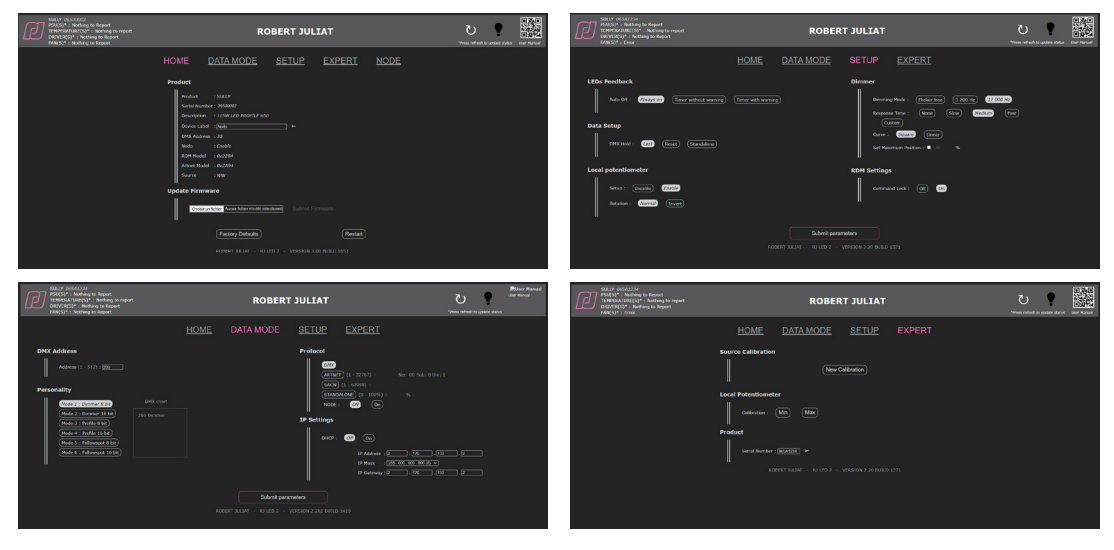

FR - 19 -

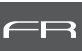

<span id="page-21-0"></span>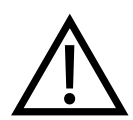

Après la mise à jour de votre appareil avec le firmware V3.0, nous vous recommandons vivement de mettre à jour le type de source (CCT) soit CW (Blanc Froid) ou WW (Blanc Chaud) en suivant la procédure décrite dans la section ci-dessous : *5.1.5 Sélection de la CCT*

### *5.1.5 Sélection de la CCT*

Jusqu'à présent, la CCT de la source Led n'était pas prise en compte. Maintenant à partir du firmware V3.0 c'est le cas, votre appareil sera automatiquement reconnu comme source CW ou WW.

Les appareils livrés avec un firmware inférieur à V3.0 n'ont pas de CCT attitré. Après avoir fait la mise à jour en V3.0, il est fortement recommandé de spécifier la CCT de votre appareil. Pour cela, il vous faudra rester sur la Page Web que vous avez utilisé pour la mise à jour.

Dans la partie **Source** de l'onglet HOME, la CCT de votre appareil est indiquée.

• Si "unknown" apparaît, veuillez sélectionner la CCT de votre appareil en cliquant sur les icônes cw ou ww puis sur la flèche  $\rightarrow$  .

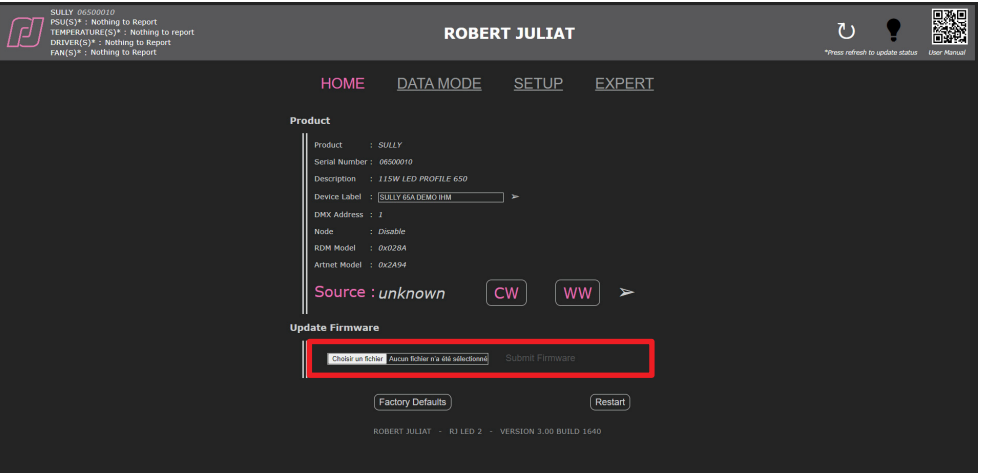

- Le changement du type de source change le Model\_id. qui est utilisé dans les librairies pour reconnaître les appareils automatiquement et faire éventuellement un Auto-Patch.
- Si par la suite la CCT de la source vient à être changée ou en cas d'erreur de manipulation, il sera toujours possible de changer le type de source dans le mode Expert qui est protégé par un mot de passe.

### <span id="page-22-0"></span>*5.2 Retour d'informations des LEDs*

### *5.2.1 Analyse dépannage :*

**• Pendant la phase d'initialisation de l'unité (power-up / mise sous tension) – jusqu'à 5 secondes :**

 $\mathbf \odot$ 

 $\bigcirc$ 

B

R

V

B

B

**3 Réseau**

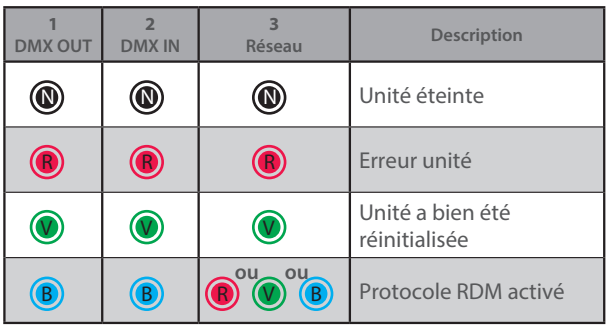

**• Après la phase d'initialisation - Node mode "OFF" :**

Protocole DMX détecté  $\triangledown$  sans réception de  $\triangledown$ données

 $\mathbb{D}$  and  $\mathbb{D}$  and  $\mathbb{D}$  and

Protocole DMX détecté avec réception de données

Pas de protocole DMX detecté

 $\circledcirc$ 

B

**2 DMX IN**

**1 DMX OUT**

 $\circledcirc$  $^{\circledR}$ 

 $\circledcirc$  $^{\circledR}$ 

 $^{\circledR}$  $^{\circledR}$  $^{\circledR}$  $^{\circledR}$ 

 $^{\circledR}$ 

 $\circledcirc$ 

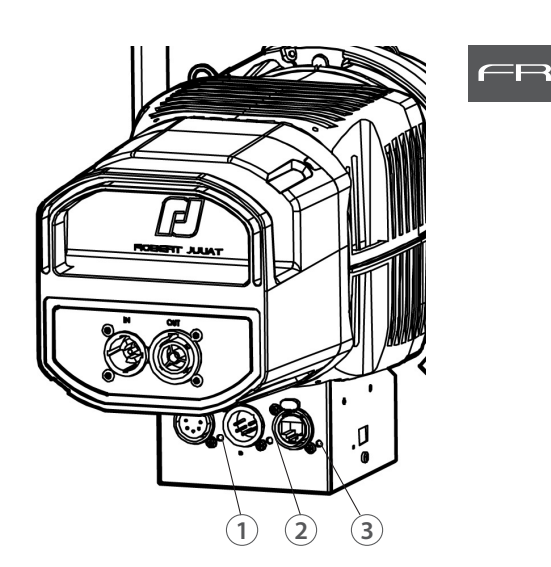

**• Après la phase d'initialisation - Node mode "ON" :**

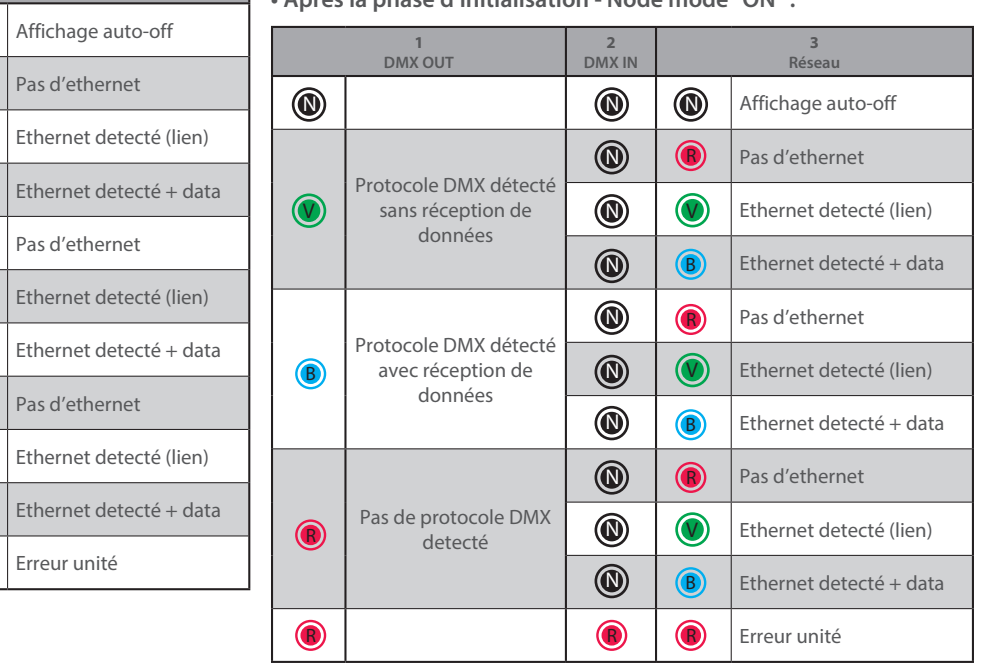

### *5.1.2 Paramètres*

R R R

 *5.2.2.1 Intensité*

Réglage via protocole RDM ou interface web

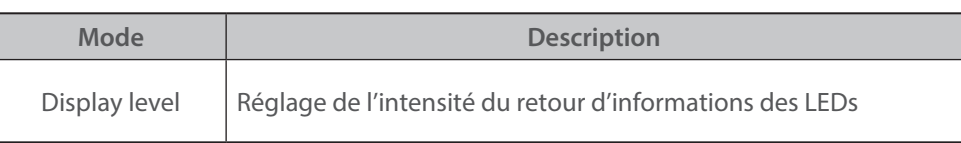

### *5.2.2.2 Auto-OFF*

Réglage via protocole RDM ou interface web

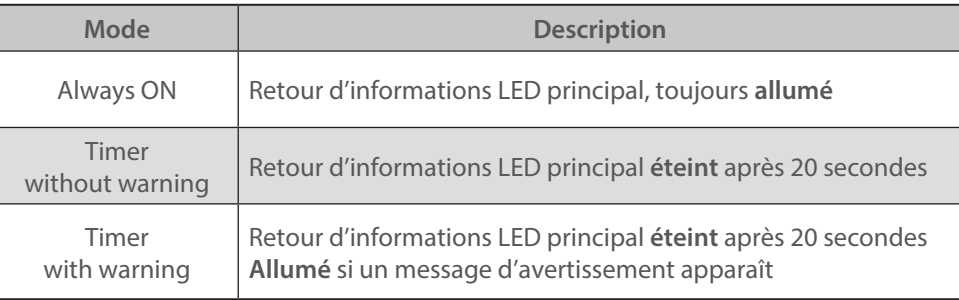

```
FR - 21 -
```
<span id="page-23-0"></span> *5.3.1 Protocole* 

### **E1.11 – 2008, USITT DMX512-A**

### *5.3.2 Configuration*

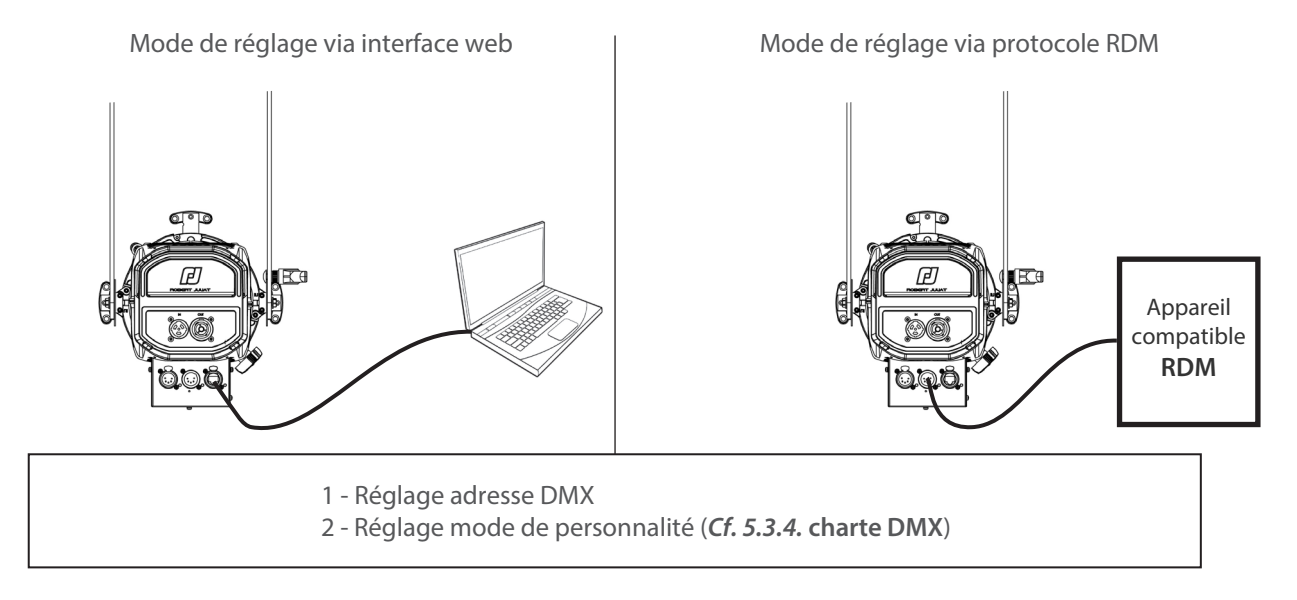

### *5.3.3 Paramètres*

### *5.3.3.1 DMX Hold (garde la dernière valeur DMX reçue)*

Réglage via protocole RDM ou interface web

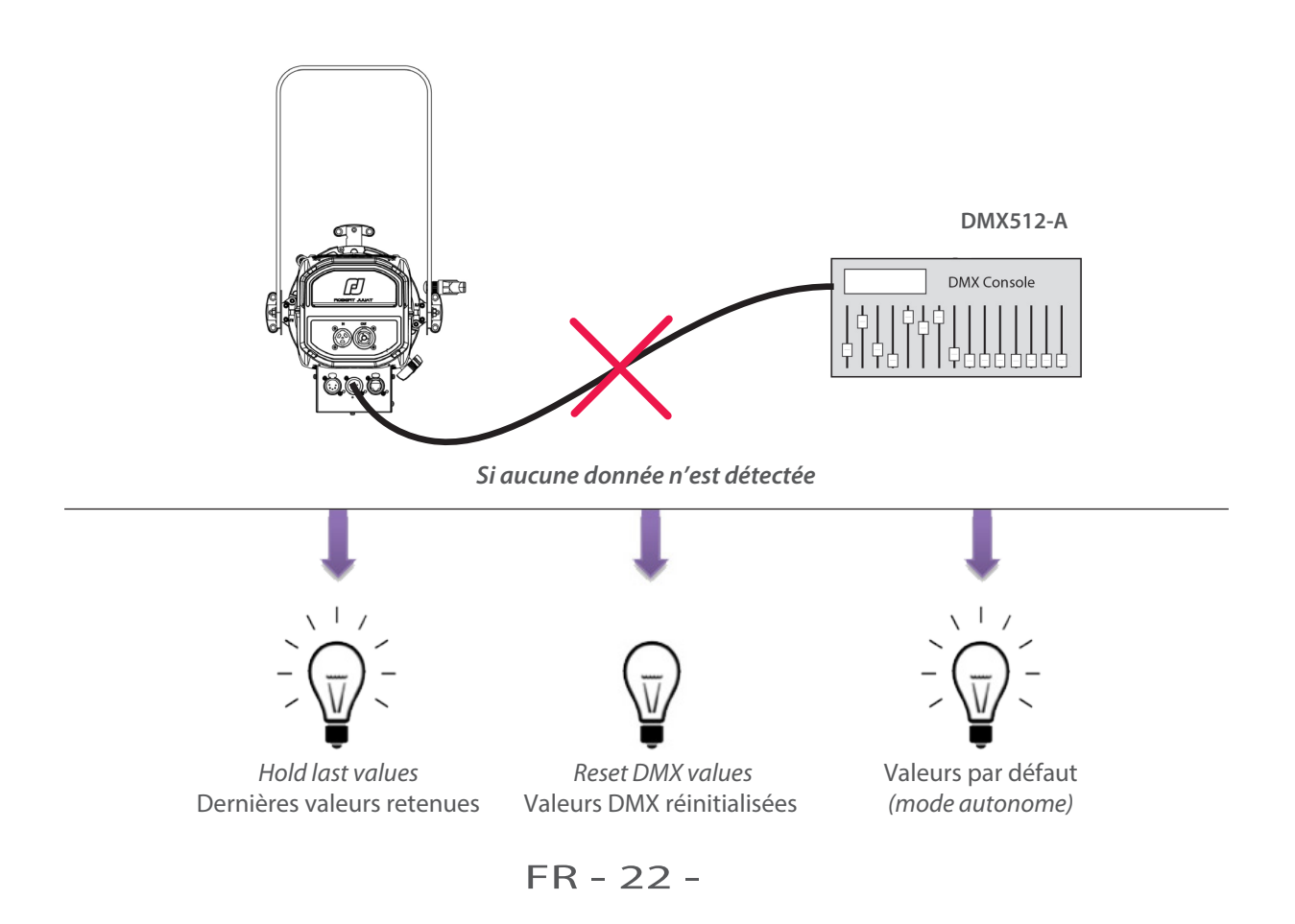

### <span id="page-24-0"></span> *5.3.4 Charte DMX*

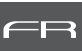

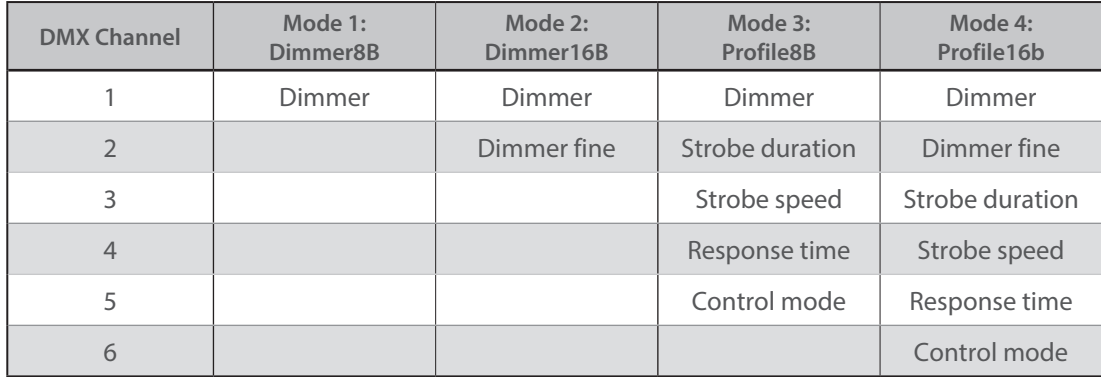

### *5.3.5 Gammes DMX*

### *5.3.5.1 Durée stroboscope*

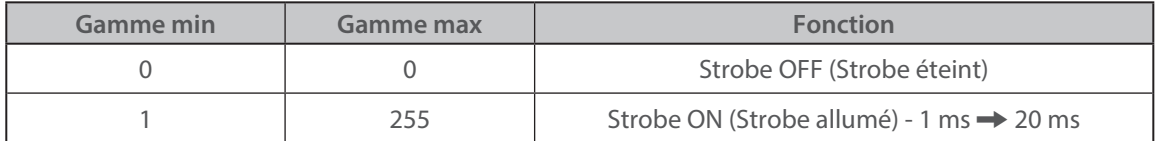

### *5.3.5.2 Vitesse stroboscope*

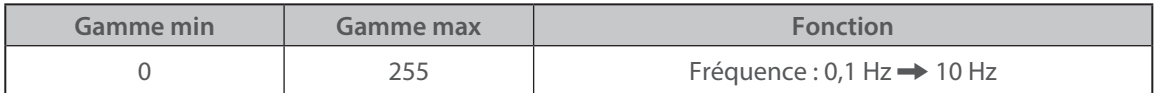

### *5.3.5.3 Temps de réponse*

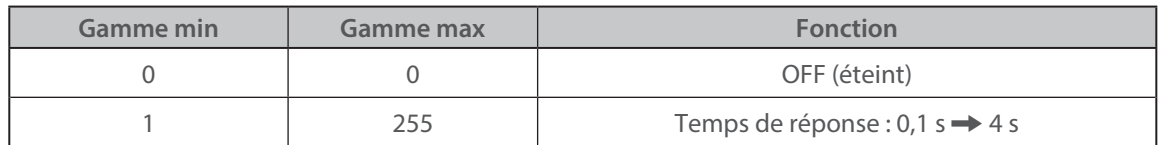

### *5.3.5.4 Mode de contrôle\**

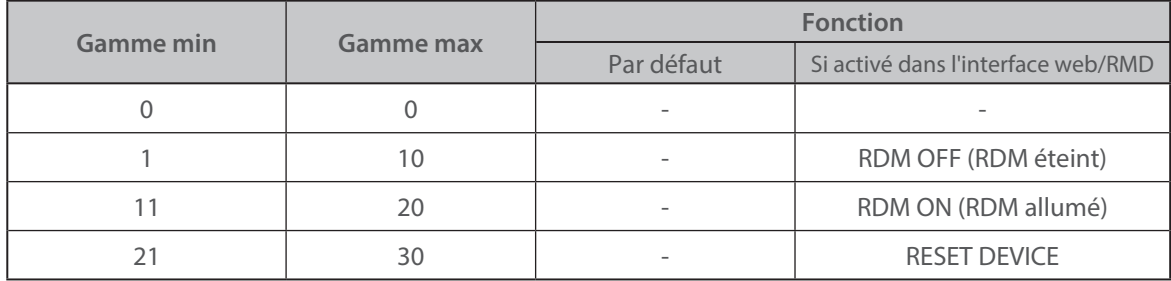

(\*) Fonction activée après 5 secondes – Retour à zéro pour activer seconde fonction.

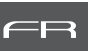

### <span id="page-25-0"></span> *5.4.1 Protocole*

### **ANSI E1.20 – 2010 / ANSI E1.37 - 1**

Pour plus d'informations sur le protocole RDM : http://www.rdmprotocol.org/

### *5.4.2 Fonctions*

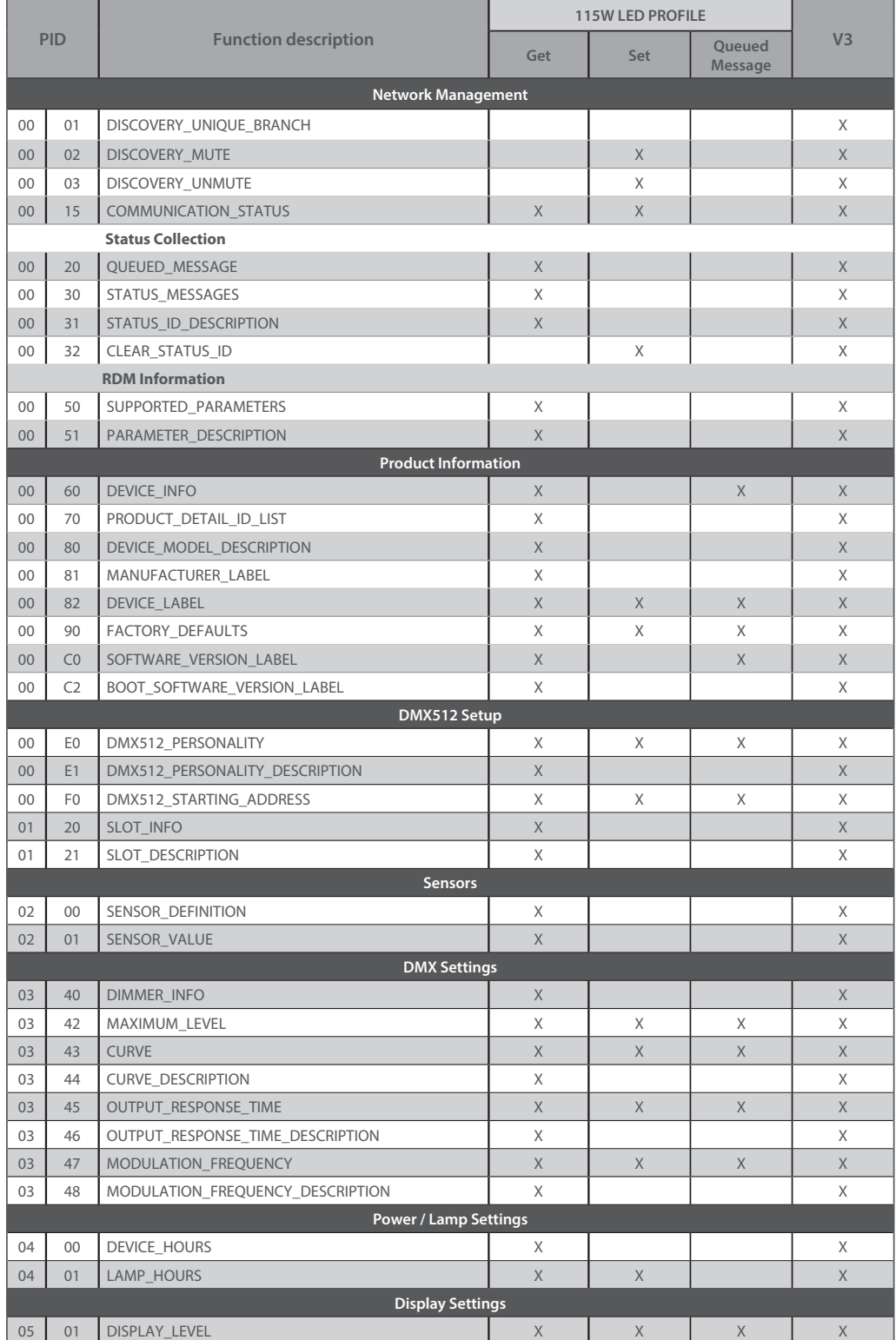

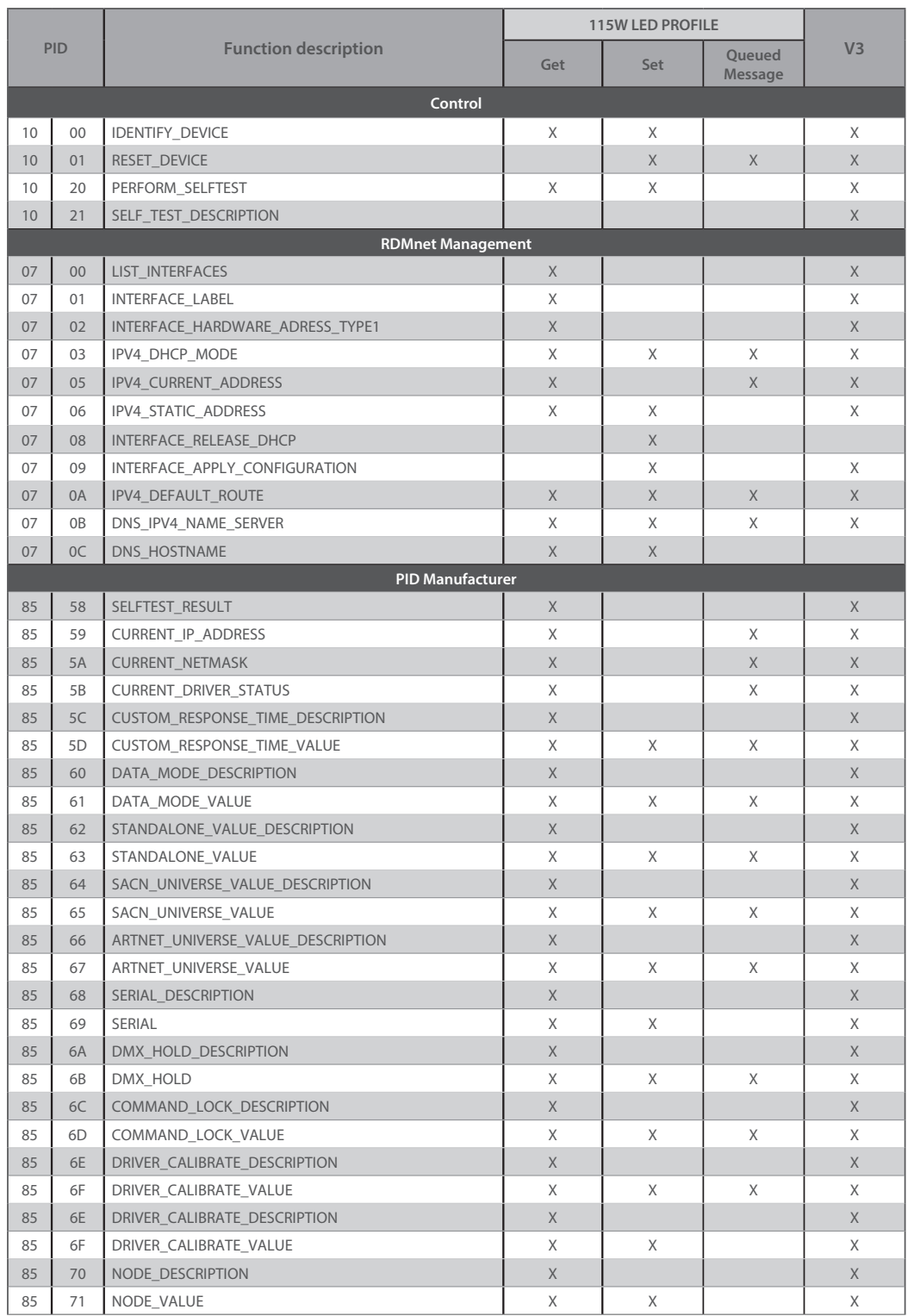

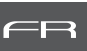

### <span id="page-27-0"></span> *5.5.1 Protocole*

**Artistic Licence Art-Net v3.** 

Pour plus d'informations sur le protocole Art-Net: http://art-net.org.uk/

 *5.5.2 Configuration* 

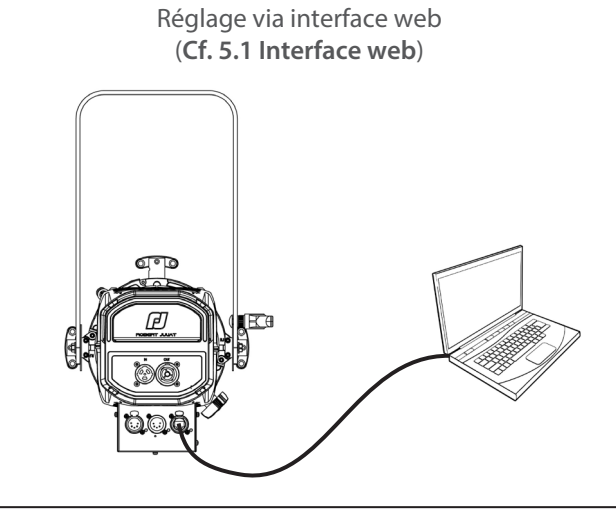

- 1 Si besoin, changer les réglages IP
- 2 Régler les Univers Art-Net
- 3 Régler adresse DMX
- 4 Régler mode personnalité (*Cf. 5.3.4.* **Charte DMX**)

### *5.6 Contrôle à distance sACN*

### *5.6.1 Protocole*

**ANSI E1.31 – 2009 sACN (Streaming-ACN)**

### *5.6.2 Configuration*

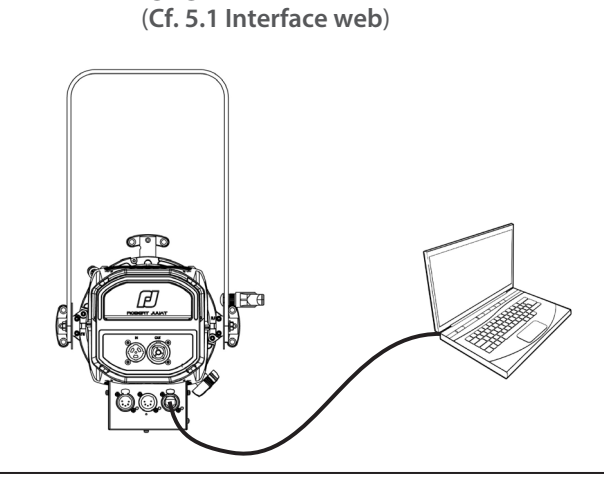

Réglage via interface web

- 1 Si besoin, changer les réglages IP
- 2 Régler univers sACN
- 3 Régler adresse DMX
- 4 Régler mode personnalité (*Cf. 5.3.4.* **Charte DMX**)

### <span id="page-28-0"></span>**6 Maintenance**

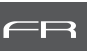

### *6.1 Maintenance préventive*

#### *6.1.1 Fréquence*

 Une maintenance générale doit être effectuée au minimum une fois par an et plus si le produit est utilisé dans des conditions d'utilisations « difficiles » (fumée, humidité, chaleur, tournée, etc.)

#### *6.1.2 Nettoyage général*

 Enlever la poussiere du produit. La lentille frontale peut être nettoyée avec des solutions contenant de l'alcool.

#### *6.1.3 Vérification visuelle générale*

- Pas de trace de chaleur.
- Pas de jeu dans les contacts.
- Pas de pièces manquantes.
- Vérifier le serrage de toutes les pièces mécaniques (vis, écrous, mise à la terre, etc).

#### *6.1.4 Source LED* • Ne touchez pas la surface de la source LED (aucun contact avec les mains ou des outils).

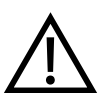

 • Ne mettez pas d'air comprimé directement sur la source. • Contactez un distributeur agréé Robert Juliat en cas de résidus ou d'autres objets situés à la surface de la source LED.

#### *6.1.5 Optiques*

Utiliser uniquement des solutions contenant de l'alcool pour nettoyer les pièces optiques (lentilles) :

- Pour nettoyer les parties optiques, utiliser un chiffon doux en combinaison avec de l'eau distillée ou de l'alcool isopropylique recommandé pour les optiques traitées. N'utiliser aucun produit de nettoyage contenant des solvants ou des abrasifs, car ceux-ci peuvent endommager la surface.
- Essuyer et sécher avec un chiffon doux non pelucheux.

Procédure pas à pas pour nettoyer les lentilles de zoom :

- 1- Retirez le couvercle supérieur avec la fixation 1/4 de tour (a).
- 2- Retirez la lentille supplémentaire, si elle est montée (b).
- 3- Faites glisser vers l'avant du projecteur le levier (étape 1) et tournez à 90° la lentille arrière (étape 2) pour accéder à la lentille biconvexe (c).

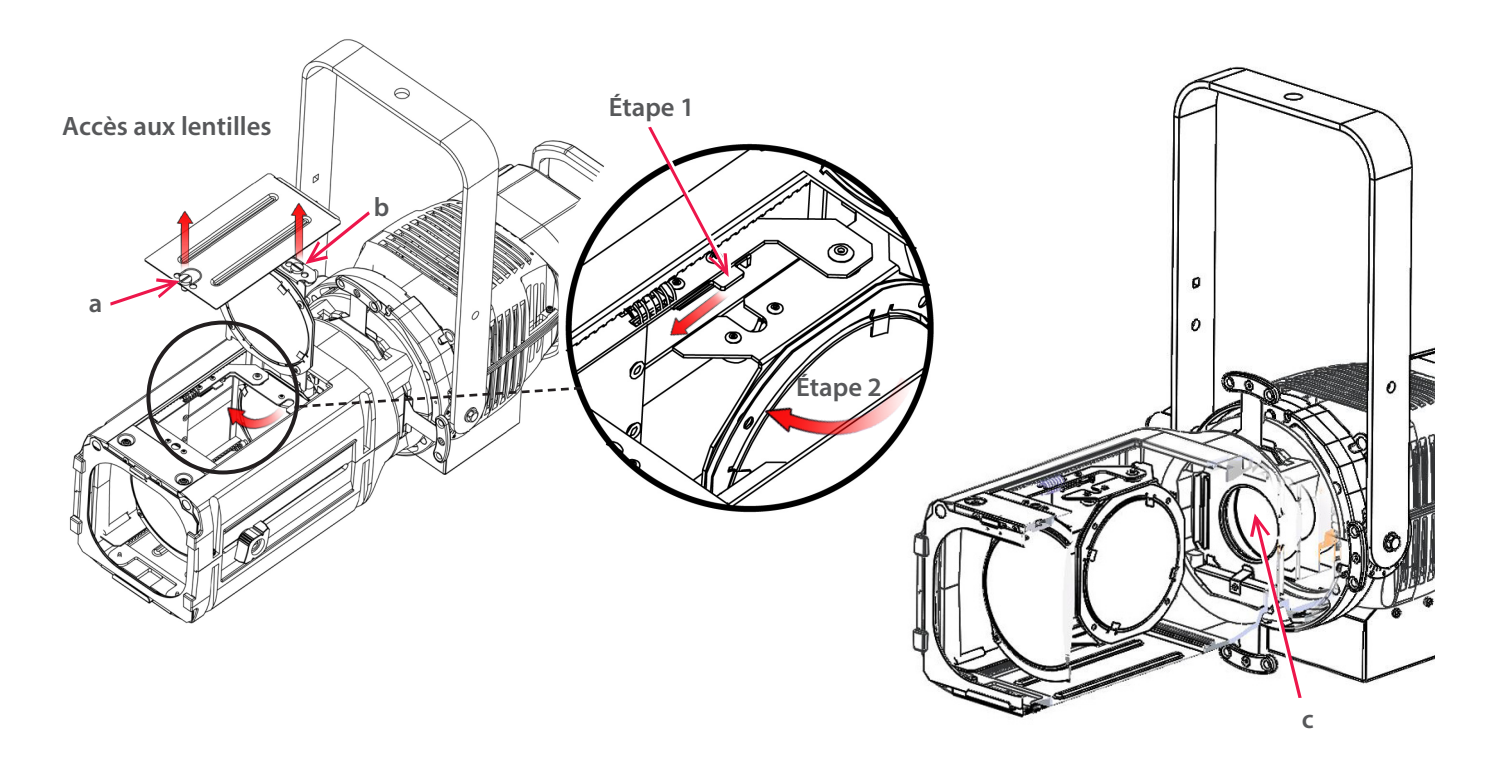

### <span id="page-29-0"></span>*6.2 Analyse*

 Si le probleme persiste après avoir suivi la procédure de dépannage, veuillez contacter un revendeur Robert Juliat agréé avec les informations suivantes :

- Modèle, version et numéro de serie du produit.
	- A partir du menu état de l'appareil :
	- Version de logiciel
	- ID de la carte LED
	- Nombre d'heures d'utilisation
	- Description du problème.

#### *6.3 Protection thermique*

 En cas de surchauffe, l'intensité lumineuse sera réduite par le système. Les informations indiquant la diminution de puissance et les valeurs de température sont accessibles en utilisant un appareil compatible protocole RDM.

#### *6.4 Mise à jour Firmware*

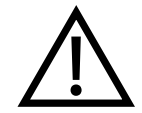

Après la mise à jour de votre appareil avec le firmware V3.0, nous vous recommandons vivement de mettre à jour le type de source (CCT) soit CW (Blanc Froid) ou WW (Blanc Chaud) en suivant la procédure décrite dans la section ci-dessous : *Sélection de la CCT*

#### *Sélection de la CCT*

Jusqu'à présent la CCT de la source Led n'était pas prise en compte. Maintenant à partir du firmware V3.0 c'est le cas, votre appareil sera automatiquement reconnu comme source CW ou WW.

Les appareils livrés avec un firmware inférieur à V3.0 n'ont pas de CCT attitrée. Après avoir fait la mise à jour en V3.0, il est fortement recommandé de spécifier la CCT de votre appareil. Pour cela, il vous faudra rester sur la Page Web que vous avez utilisé pour la mise à jour.

Dans la partie **Source** de l'onglet HOME, la CCT de votre appareil est indiqué.

• Si "unknown" apparaît, veuillez sélectionner la CCT de votre appareil en cliquant sur les icônes (cw) ou ww puis sur la flèche  $\rightarrow$ 

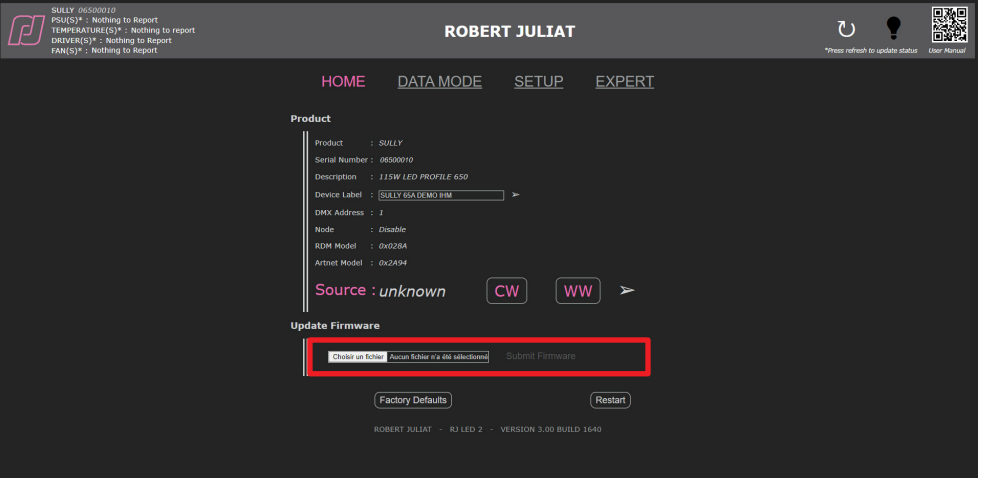

- Le changement du type de source change le Model\_id. qui est utilisé dans les librairies pour reconnaître les appareils automatiquement et faire éventuellement un Auto-Patch.
- Si par la suite la CCT de la source vient à être changée ou en cas d'erreur de manipulation, il sera toujours possible de changer le type de source dans le mode Expert qui est protégé par un mot de passe.

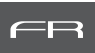

- <span id="page-30-0"></span>1. Firmware disponible en ligne via le lien www.robertjuliat.fr/Decoupes/TIBO-HE\_553\_115W-LED
- 2. Télécharger et décompresser le fichier
	- Il y a 4 fichiers :
	- Firmware (format .upd2)
	- Historique du firmware
	- Procédure de mise à jour
	- Manuel utilisateur à partir du firmware V3.0
- 3. Allumer le projecteur
- 4. Connecter le projecteur au réseau à partir d'un ordinateur
- 5. Ouvrir un navigateur web (Internet Explorer, Firefox, Chrome…)
- 6. Saisir l'adresse URL pour se connecter à l'interface web (**Cf. 5.1**)
- 7. Téléchargez votre fichier de firmware (.upd2) dans la "Update firmware" et cliquez ensuite sur 'Submit firmware"

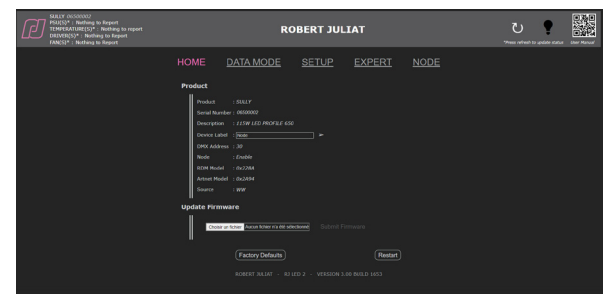

### *6.5 Réglage usine par défaut*

#### *6.5.1 Modes*

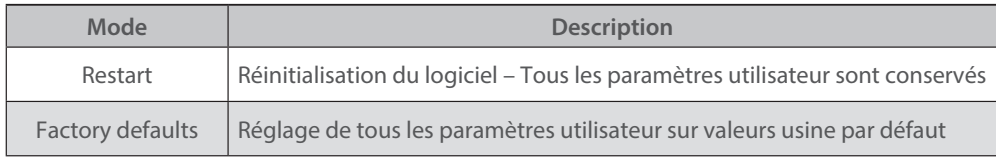

### *6.5.2 Contrôle*

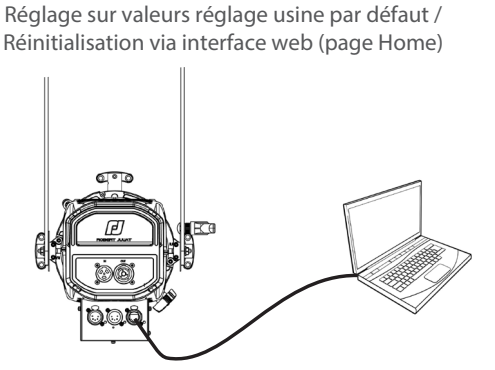

Réglage sur valeurs réglage usine par défaut / Réinitialisation via protocole RDM

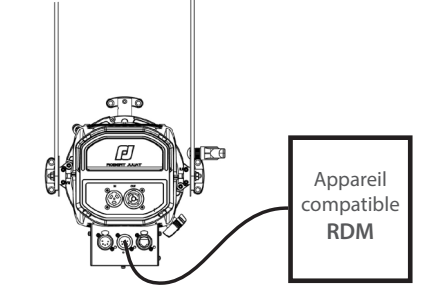

 $\rightarrow$  Si l'adresse IP est inconnue (à cause d'une modification antérieure), l'adresse IP peut être lue à partir du protocole RDM ou bien une réinitialisation (dite **hard reset**) doit être effectuée:

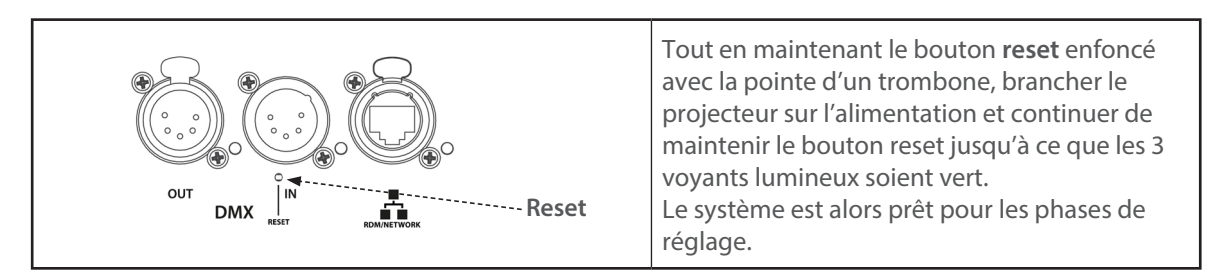